ちば施設予約システム

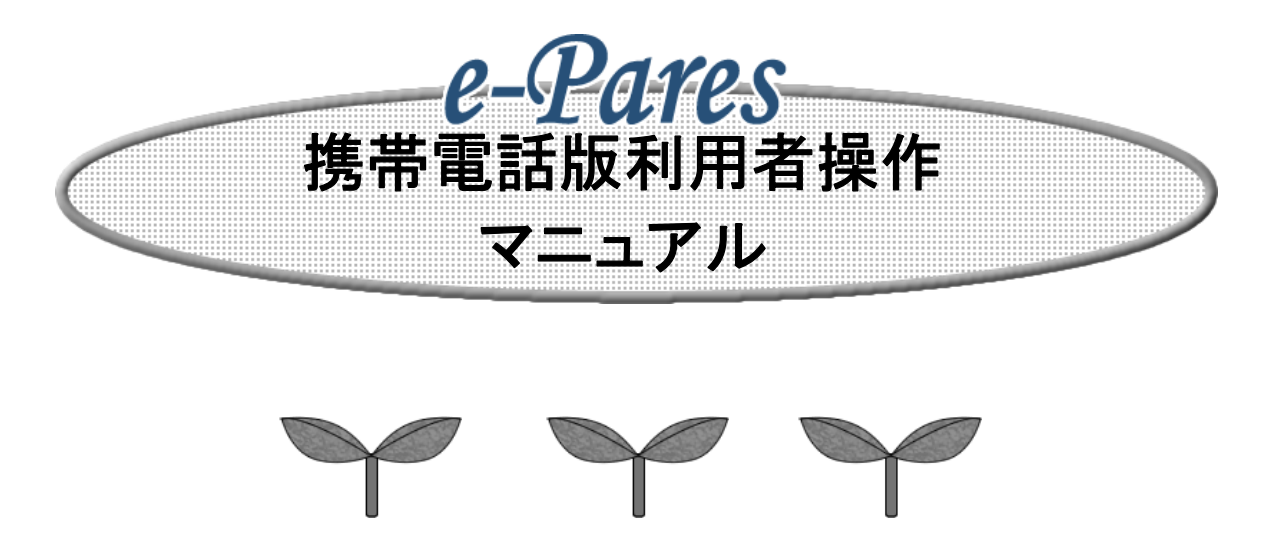

1.0版

2011年3月

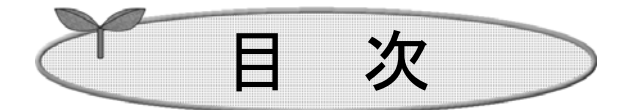

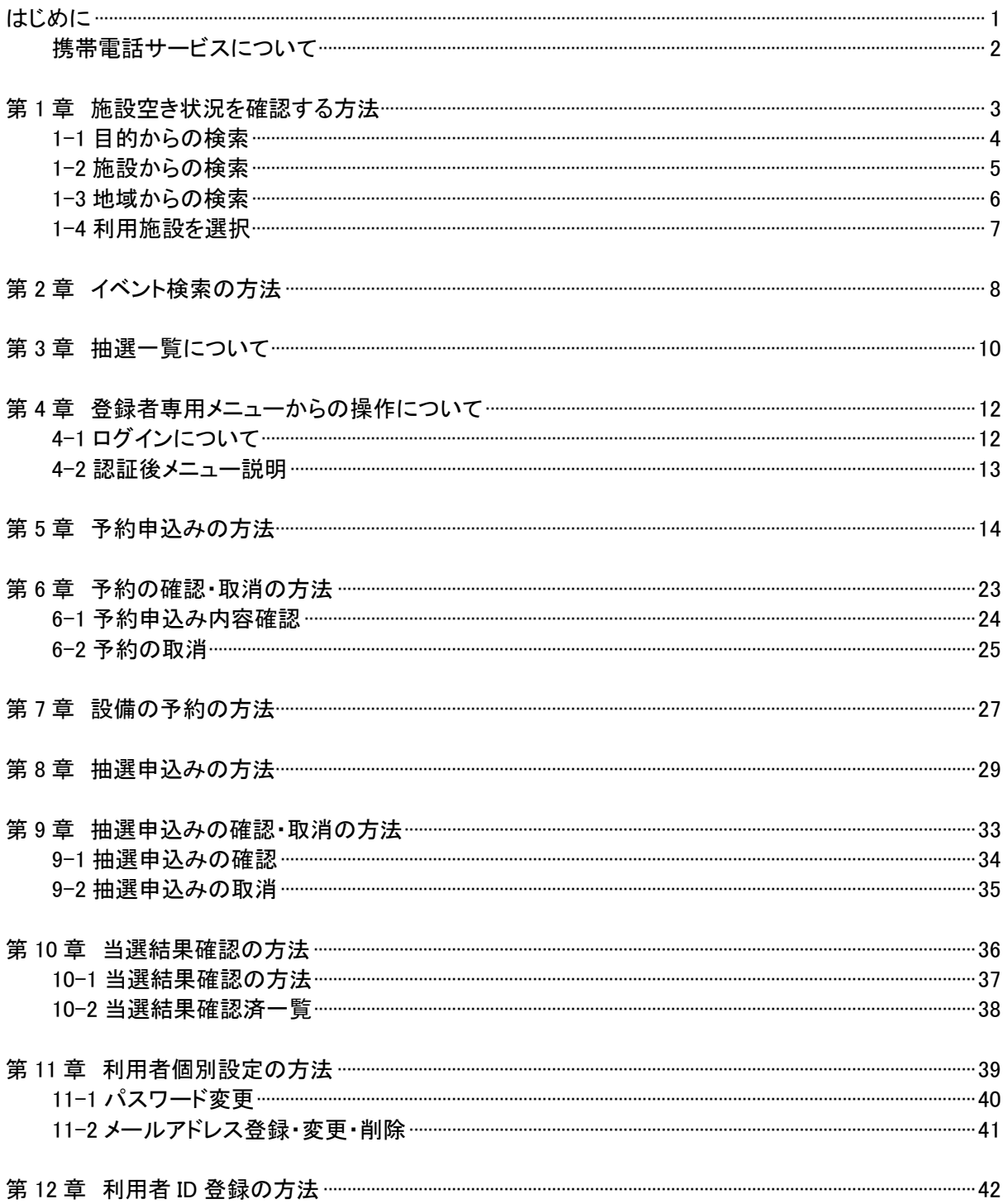

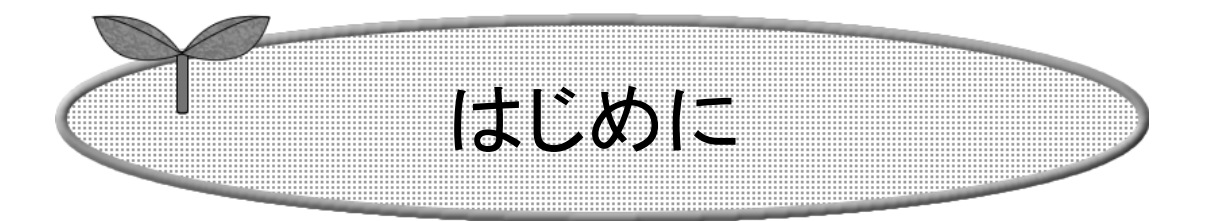

ここでは携帯電話で施設予約サービスを利用する方法につい てご説明します。

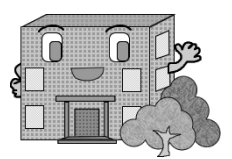

はじめに

ここでは、携帯電話で施設予約サービスを利用する方法についてご説明します。

アドレス(URL)を直接入力する方法と、各インターネットメニューから進む方法があります。

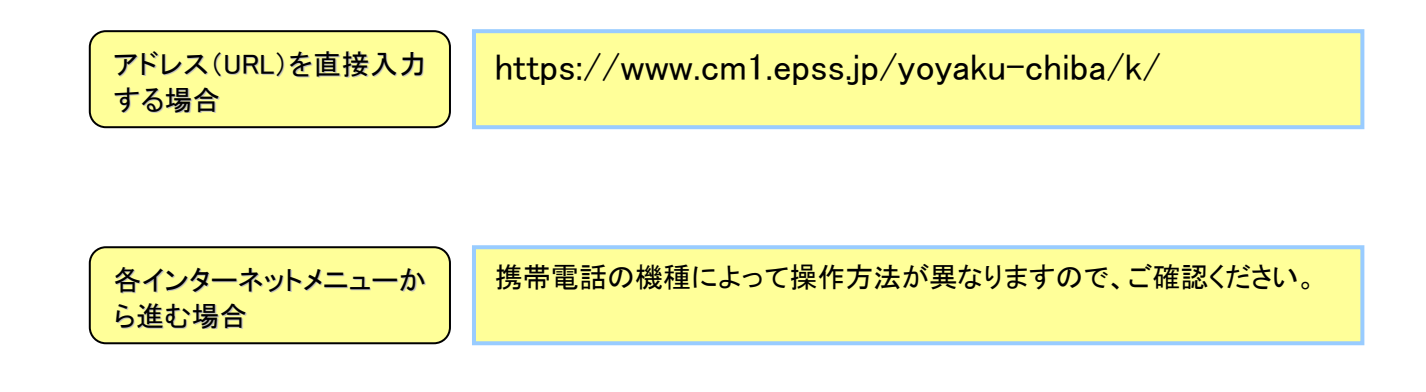

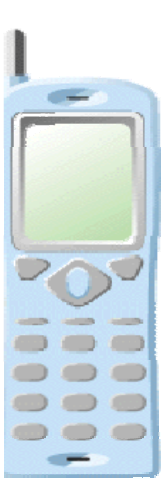

※画面は携帯電話の機種により異なります。

携帯電話サービスについて

#### ・携帯電話でいつでもどこでも、施設予約サービスが実現できます。

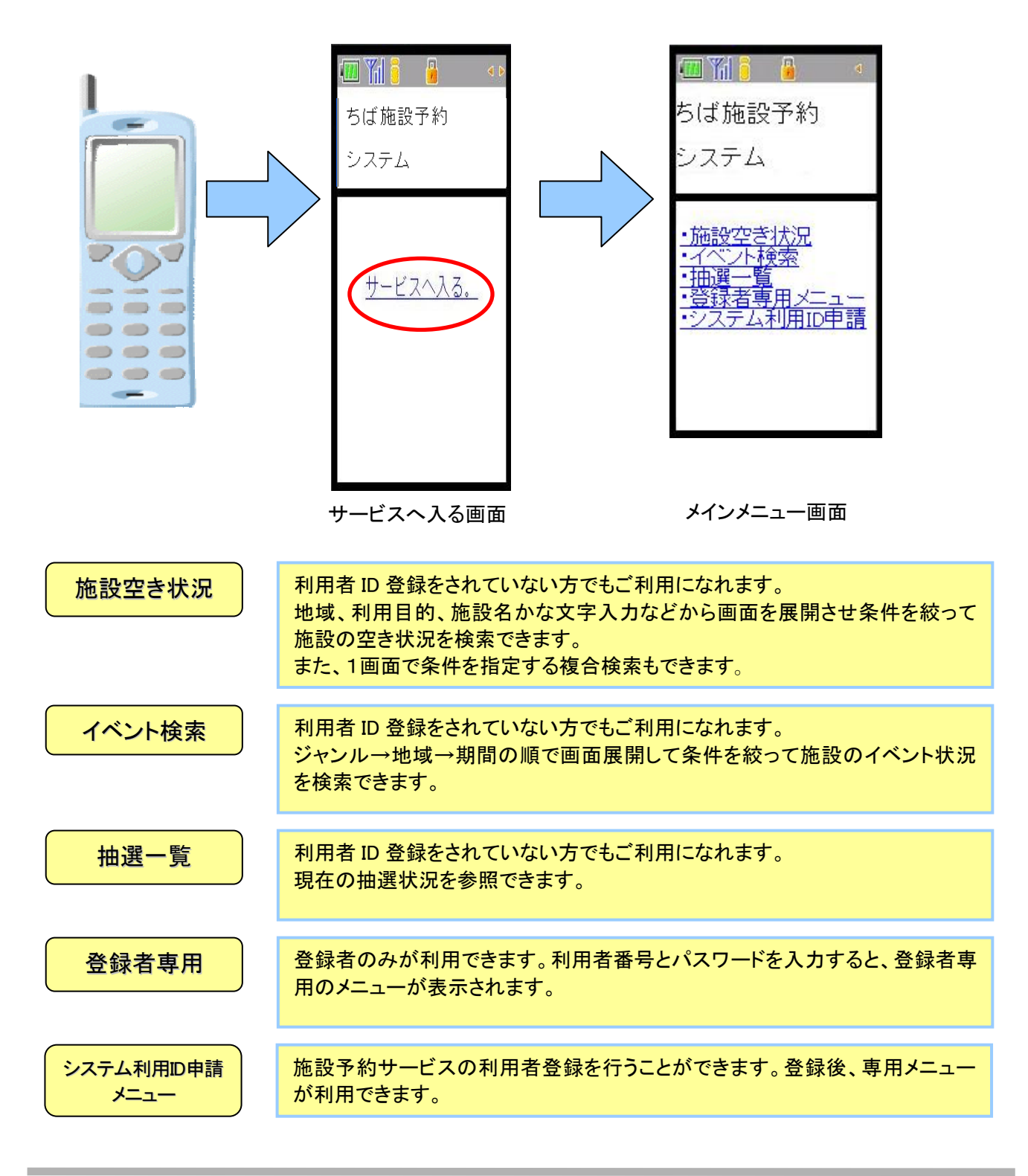

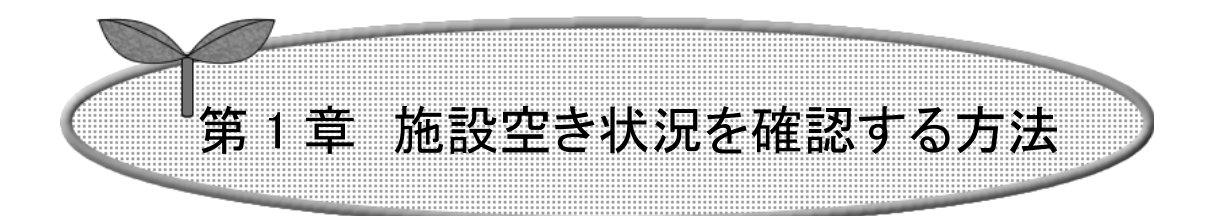

## ここでは、施設の空き状況を確認する方法を説明します。

- 1-1 目的からの検索
- 1-2 施設からの検索
- 1-3 地域からの検索
- 1-4 利用施設を選択

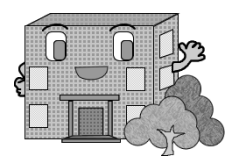

## 施設空き状況を確認する方法

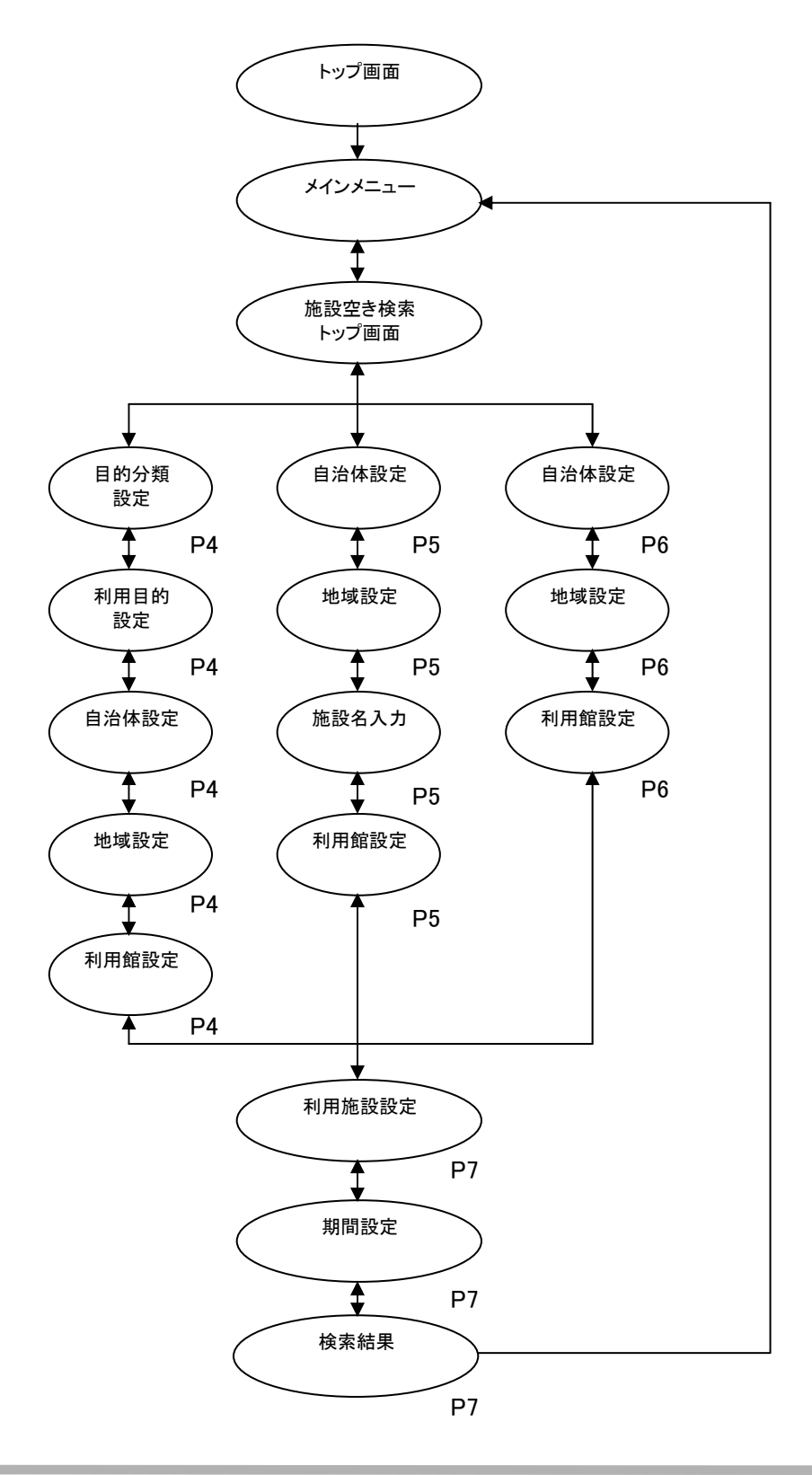

#### 1-1 目的からの検索

ここでは、目的から検索する方法について説明します。

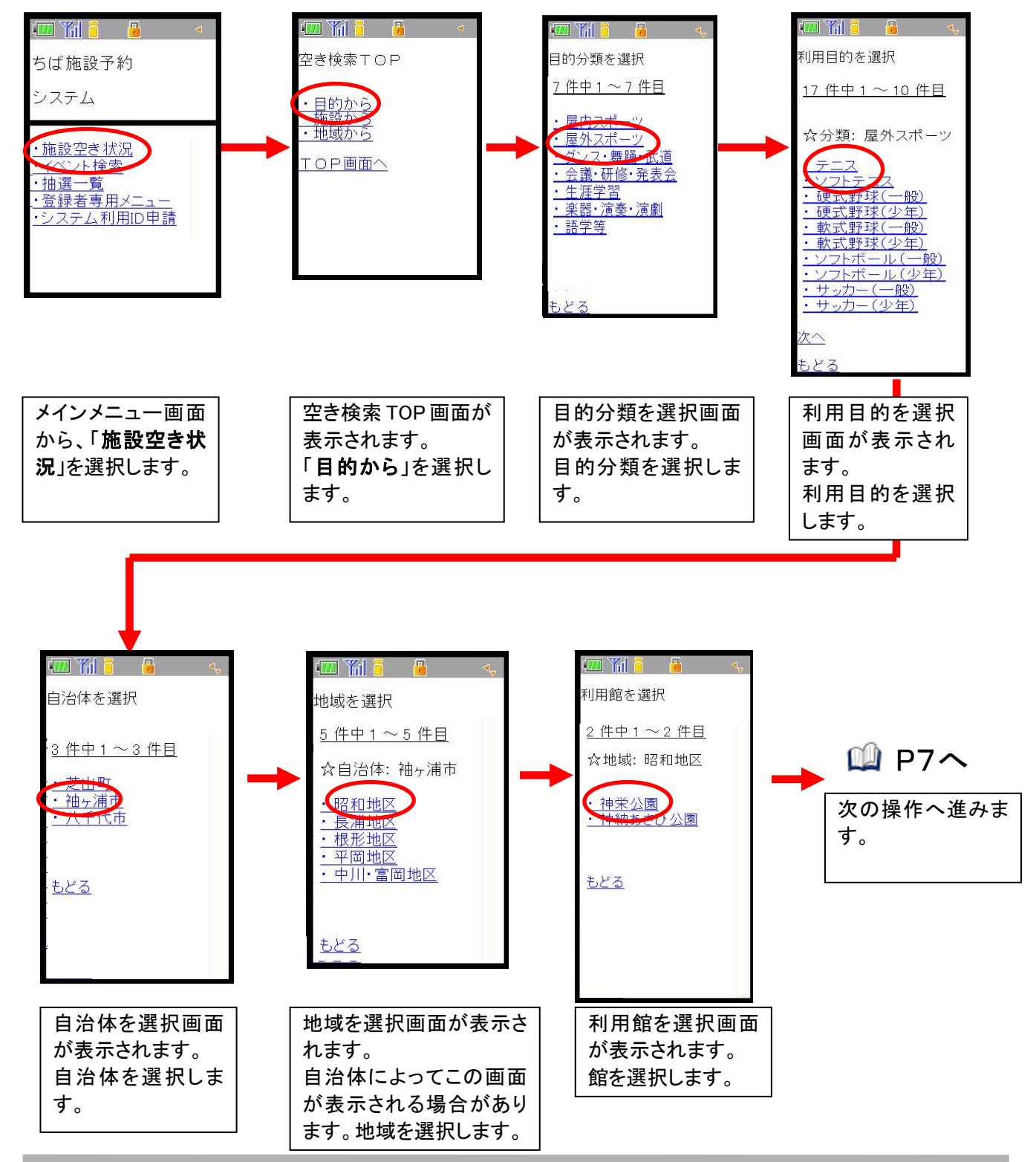

#### 1-2施設からの検索

ここでは、施設から検索する方法について説明します。

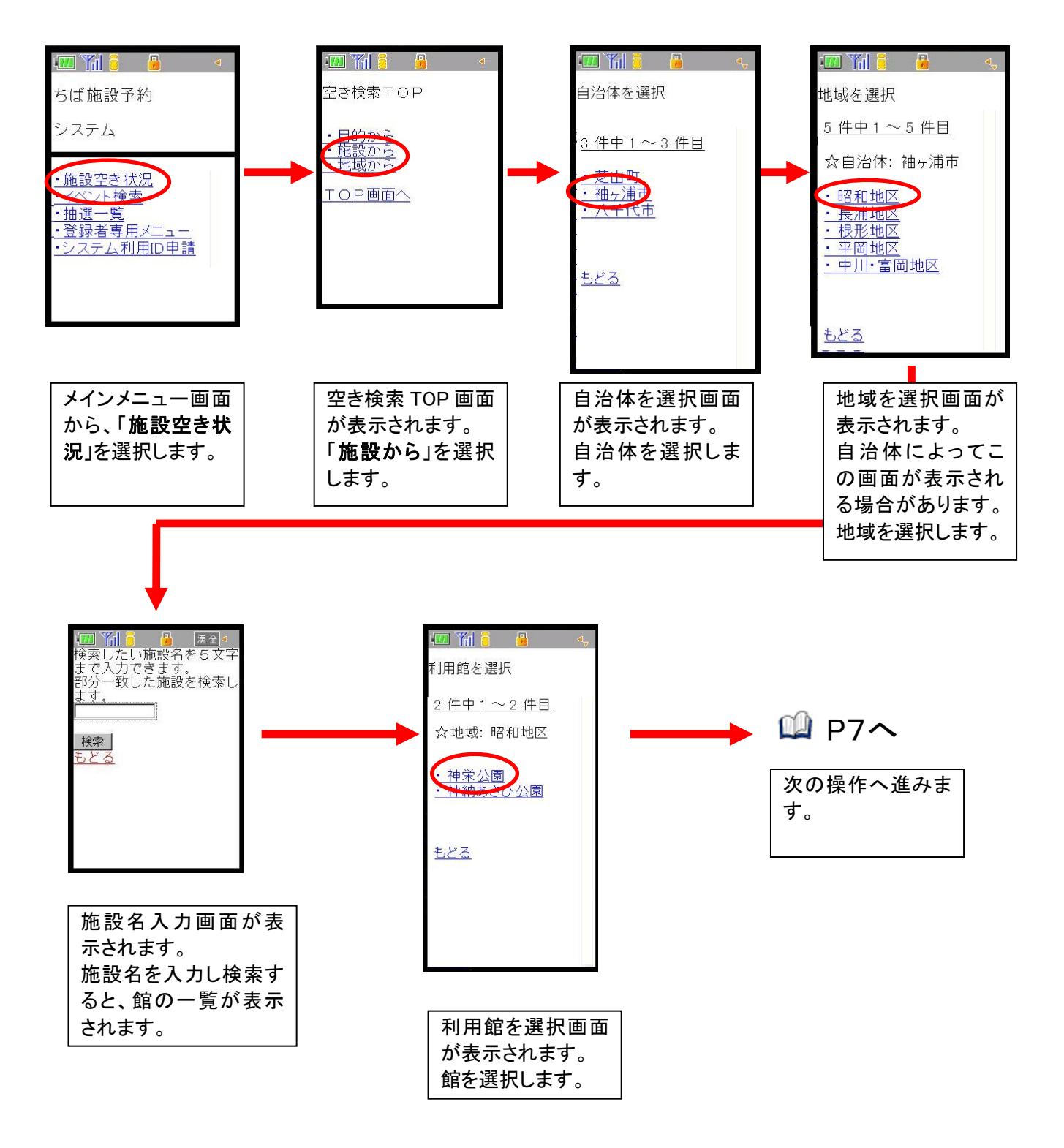

#### 1-3 地域からの検索

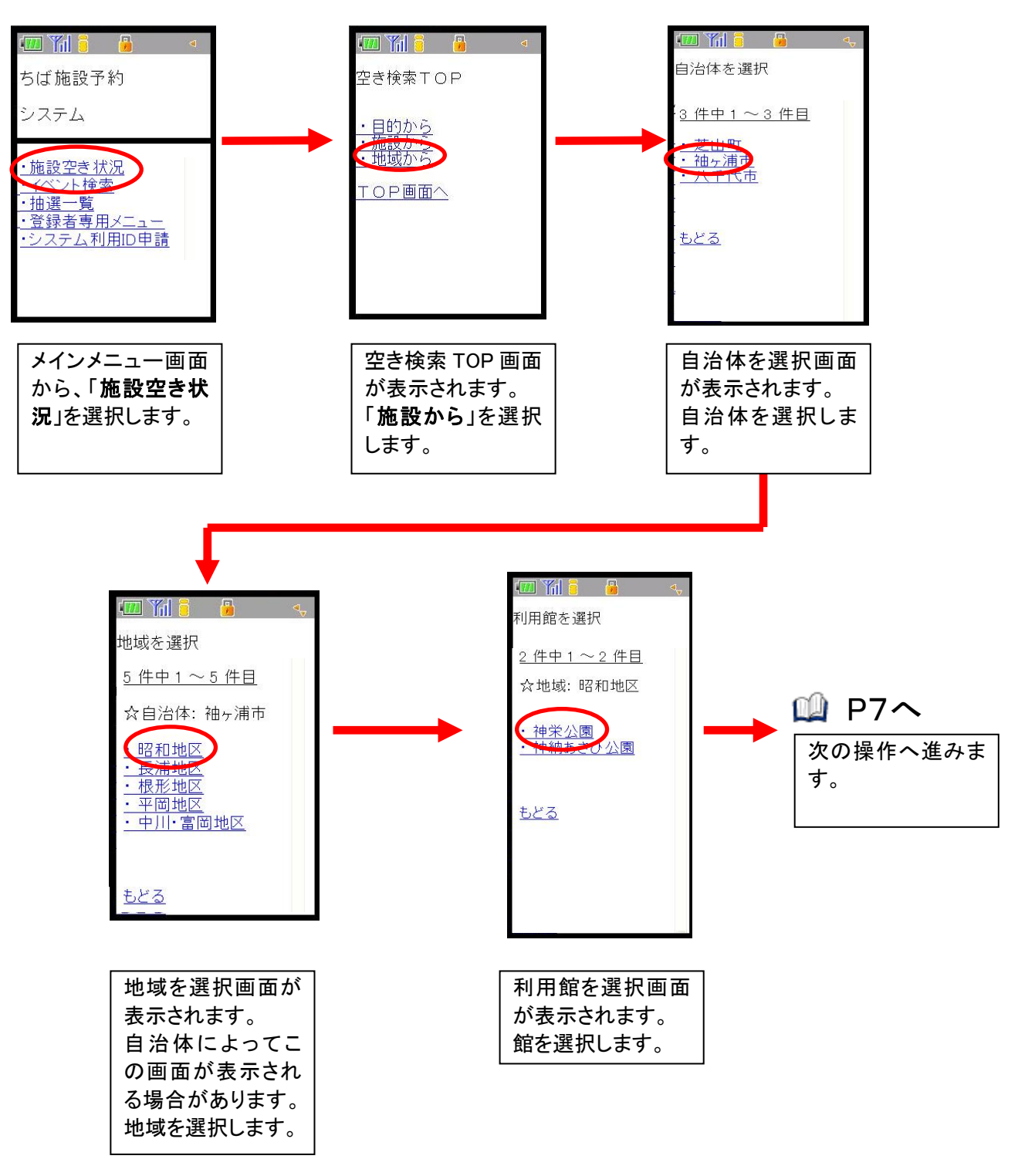

ここでは、地域から検索する方法について説明します。

1-4利用可能施設を選択

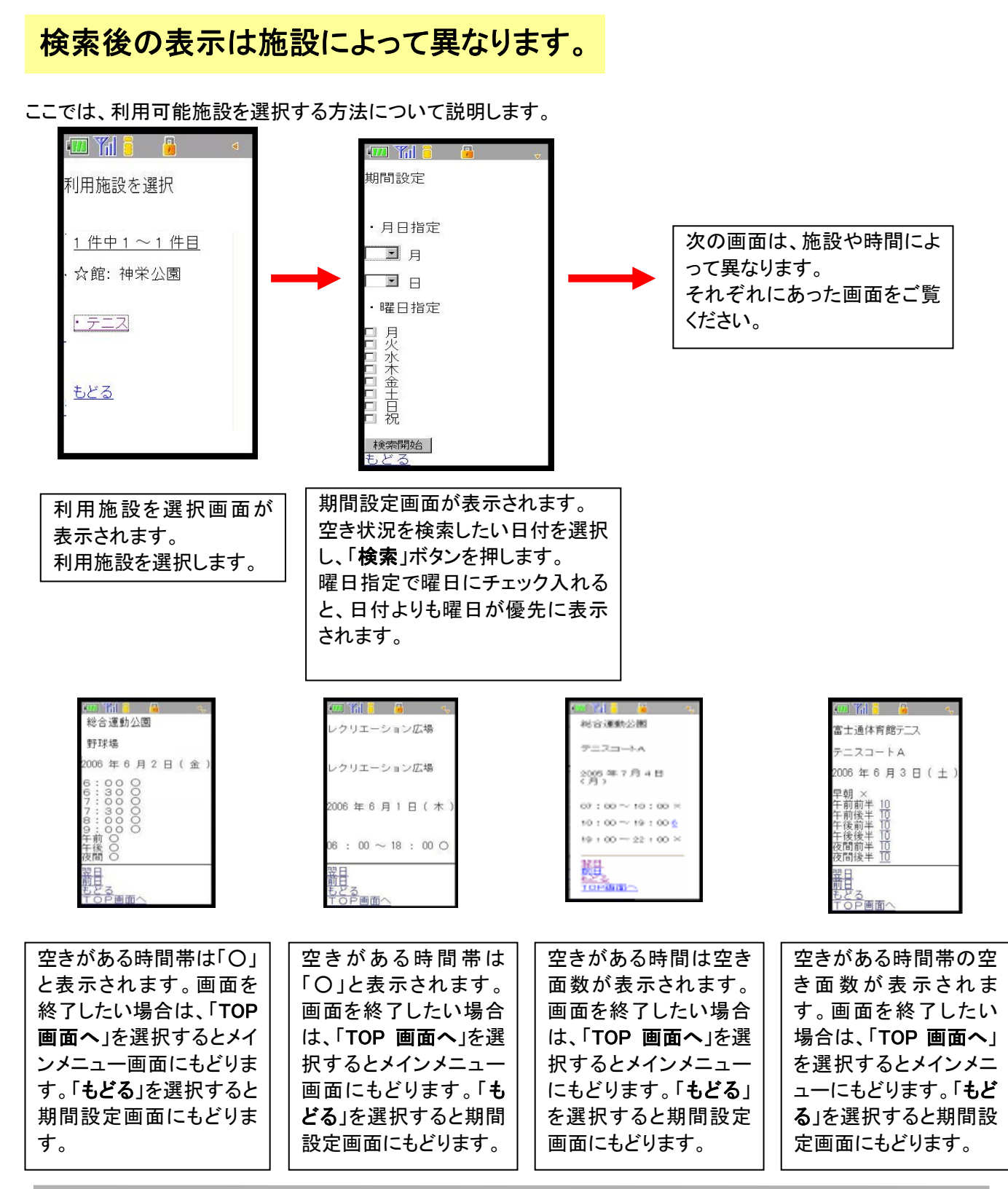

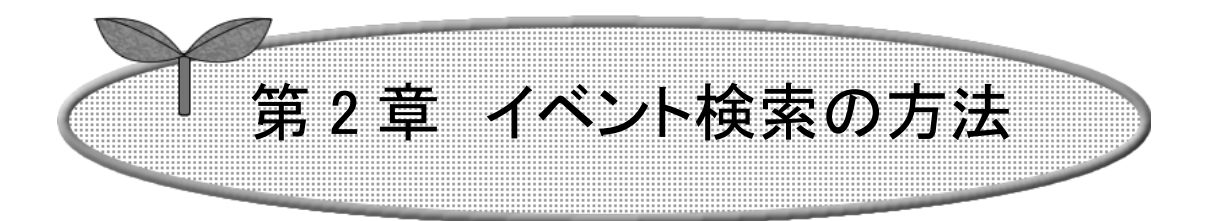

## ここではイベント検索の方法について説明します。

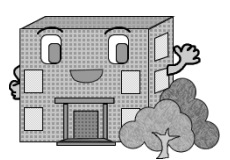

イベント検索の方法

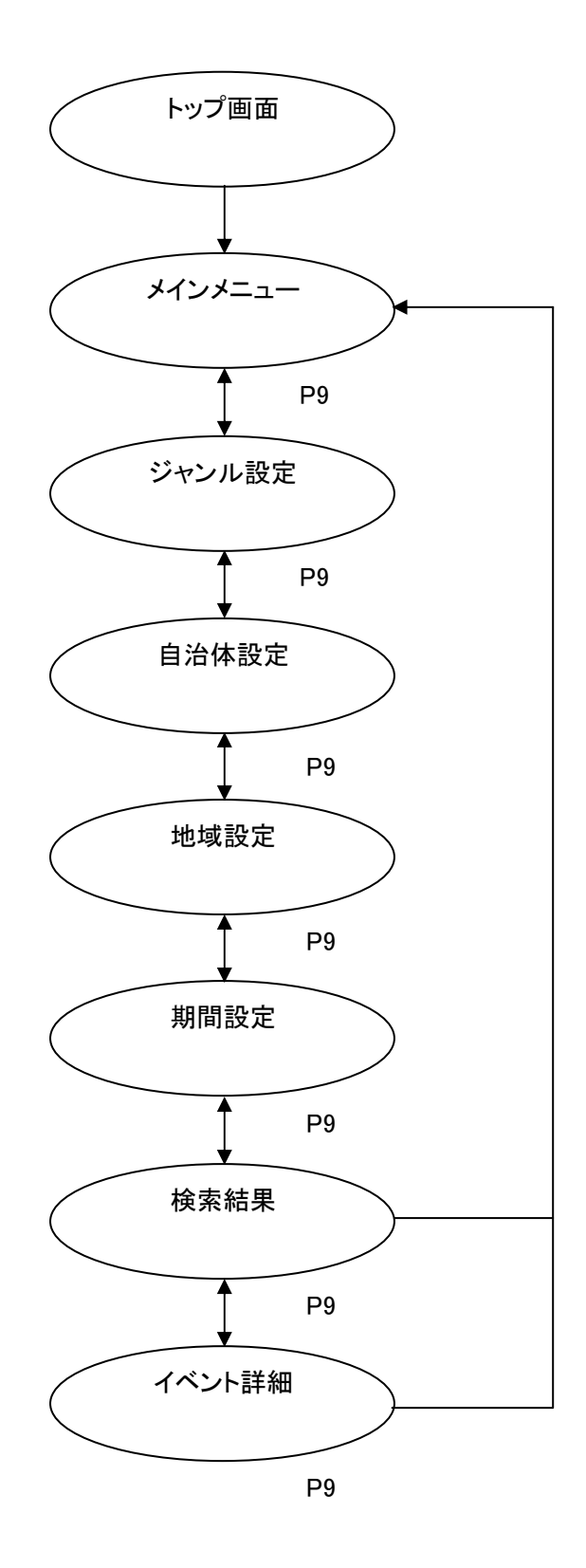

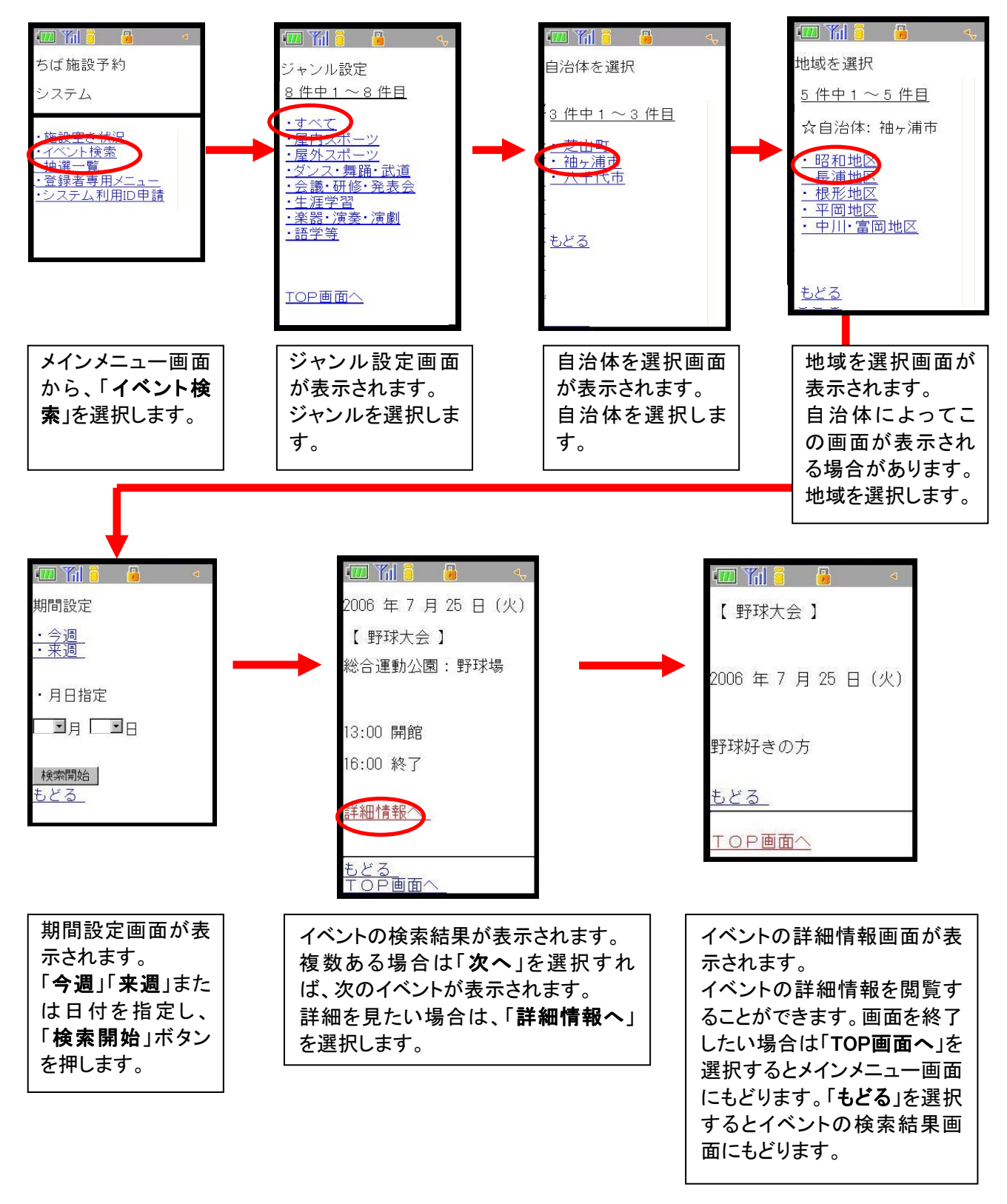

ここでは、イベント検索する方法について説明します。

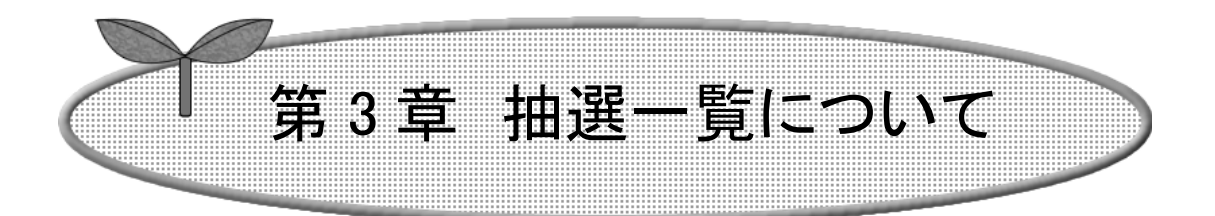

## ここでは抽選の一覧について説明します。

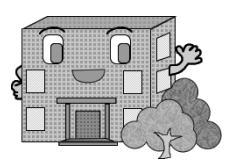

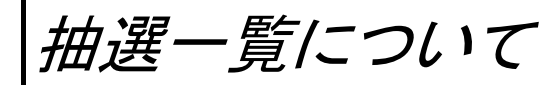

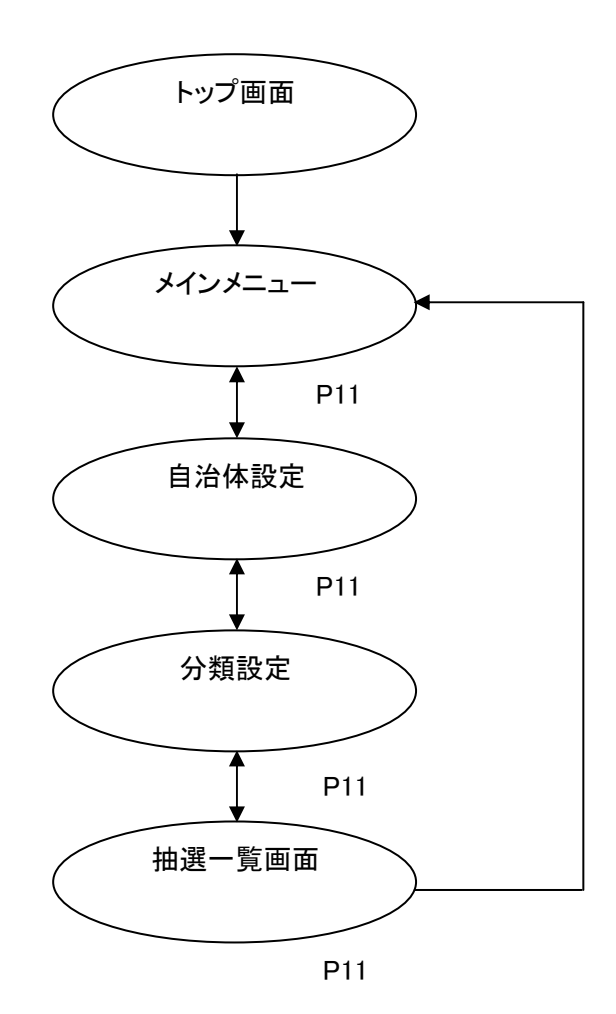

ここでは、抽選一覧を表示する方法について説明します。

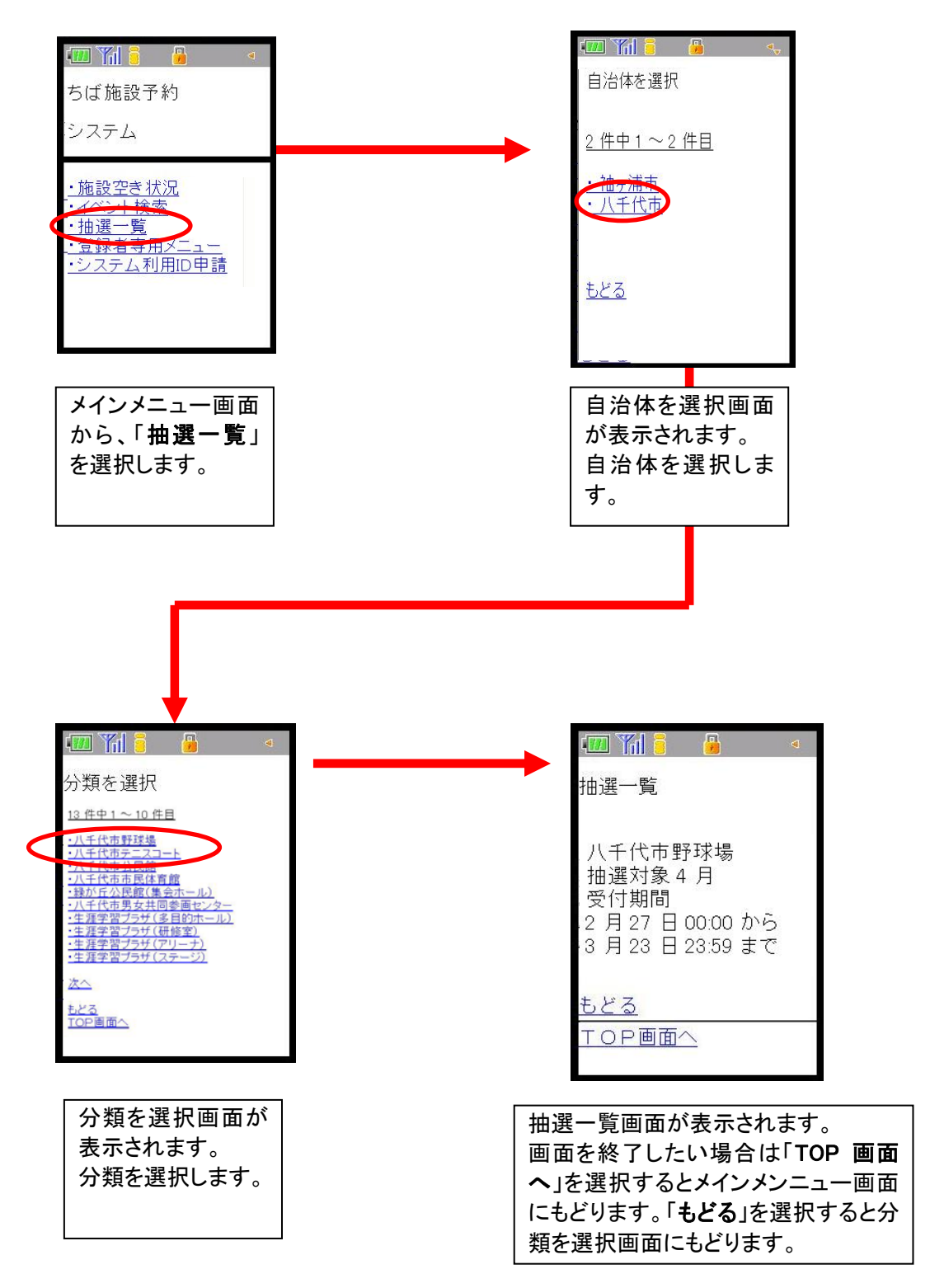

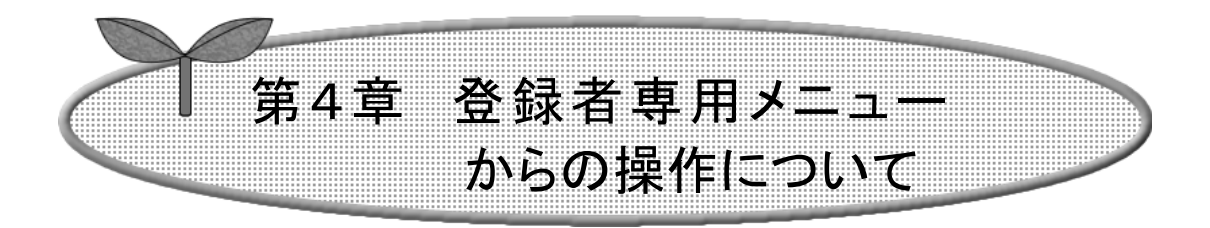

### ここでは、登録者専用メニューからの操作について説明します。

4-1 ログイン方法

4-2 認証後メニュー説明

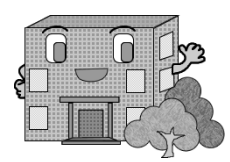

#### 4-1 ログイン方法

ここでは、ログインについて説明します。

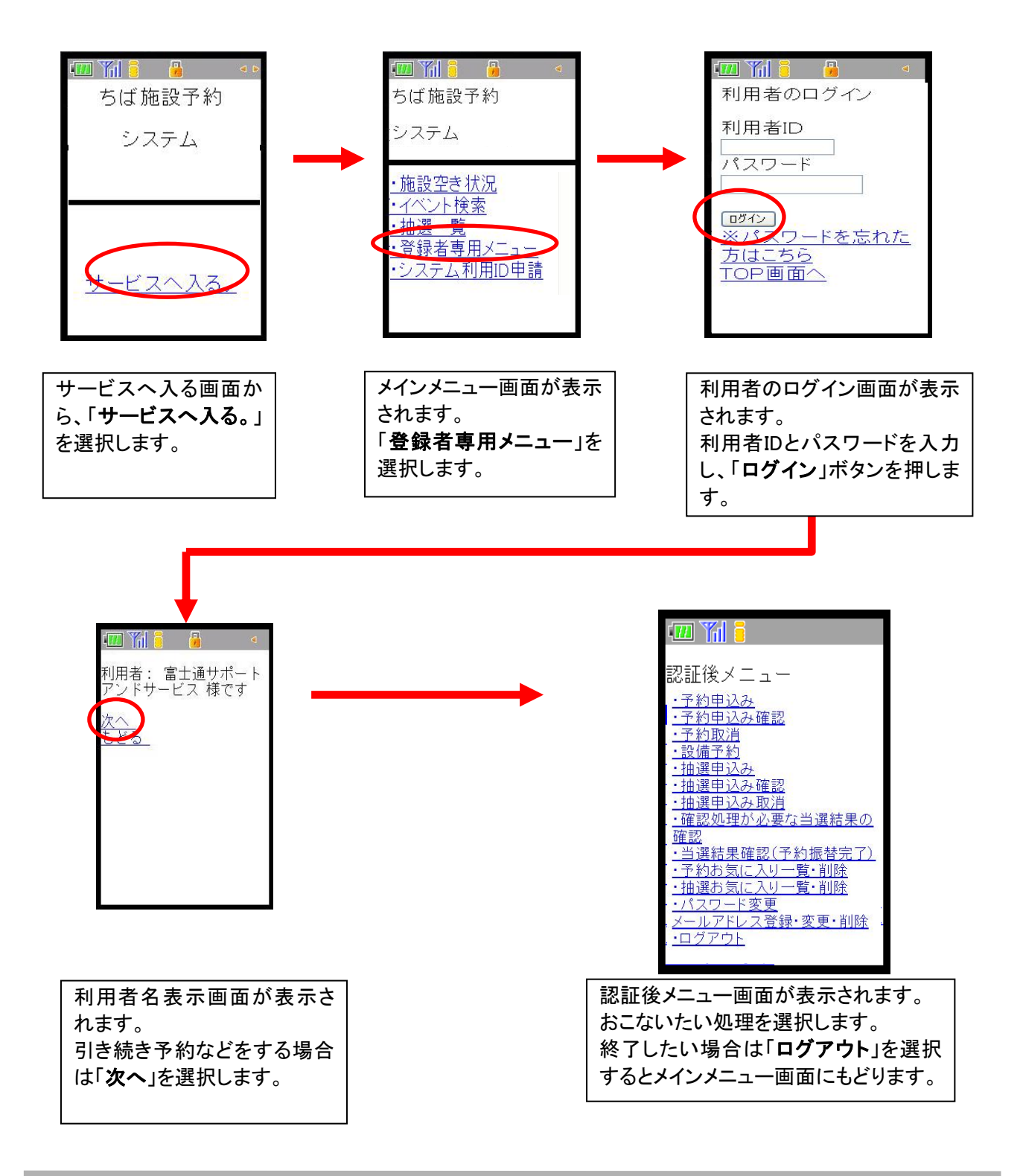

## 4-2 認証後メニュー説明

予約申込みや抽選の申込みなどは、利用者 ID 登録者専用の認証後メニューから行います。 メニューの詳しい説明は以下の章にあります。

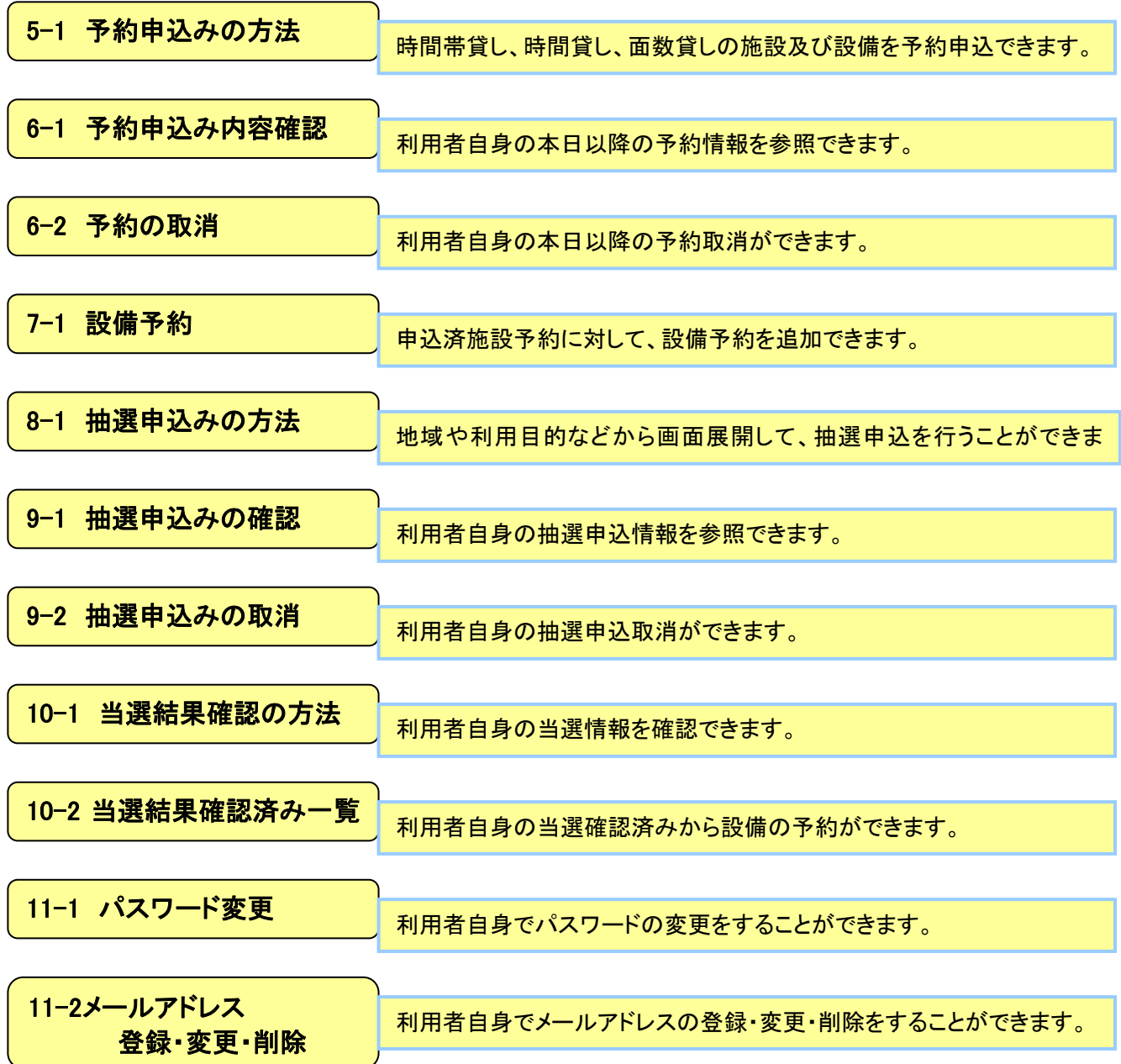

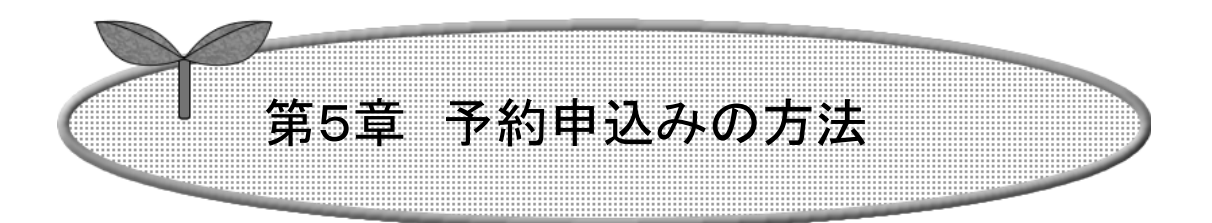

## ここでは、予約申込みの方法を説明します。

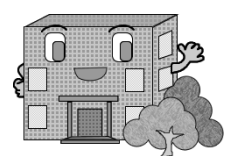

# 予約の申込み方法

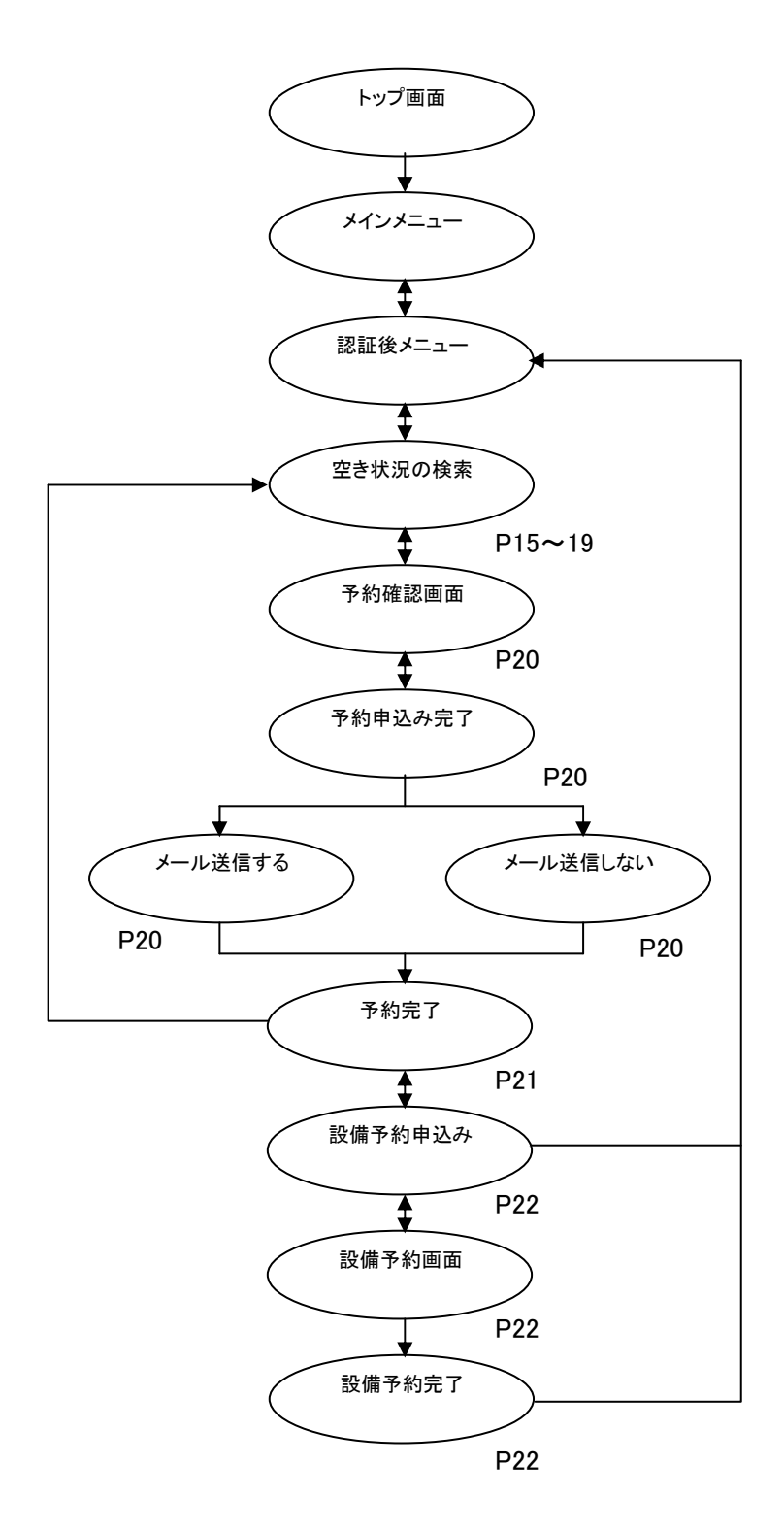

## 目的からの場合

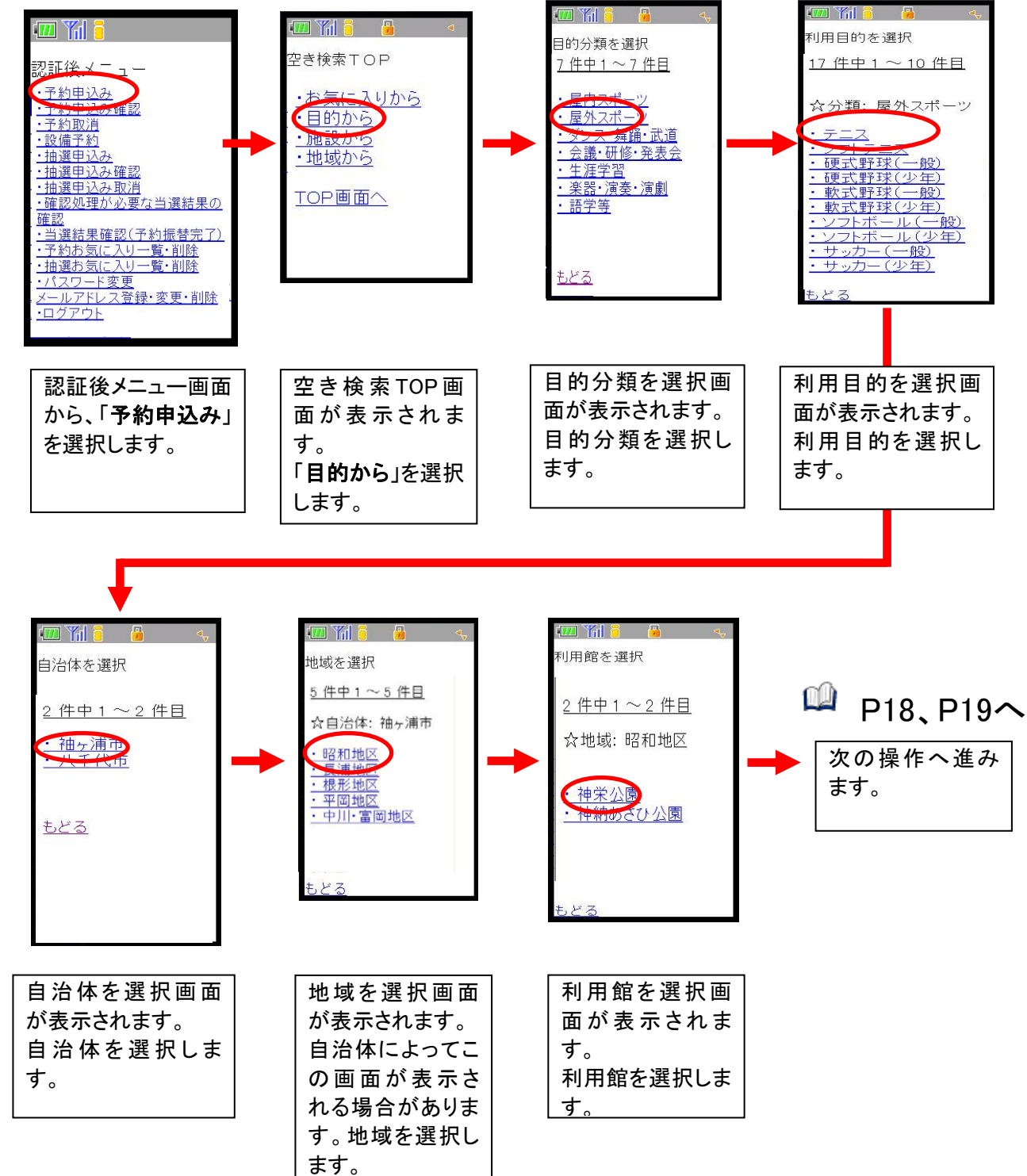

ここでは、目的から予約を申込む方法について説明します。

## 施設からの場合

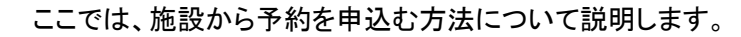

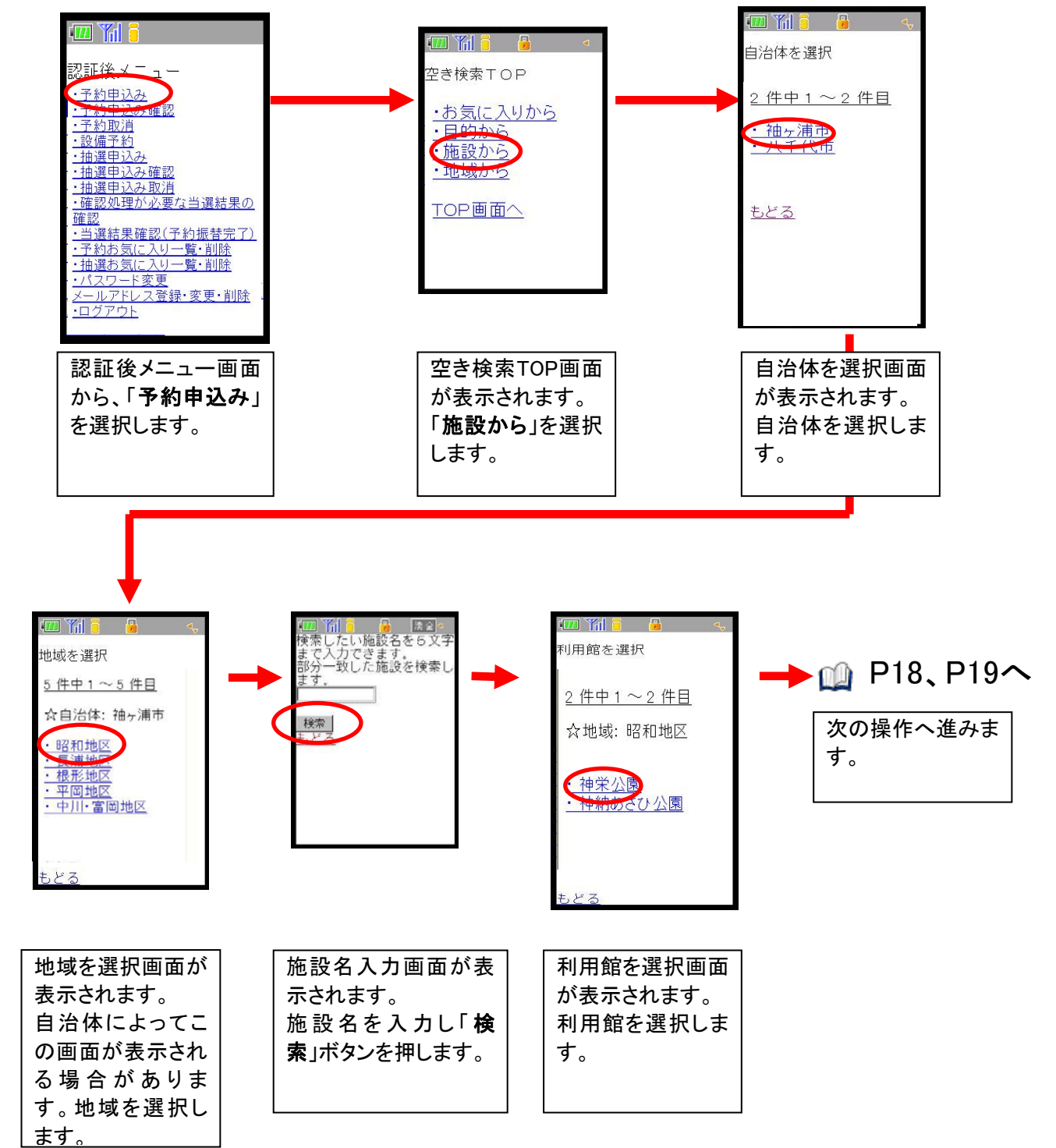

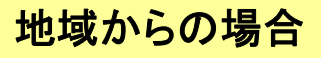

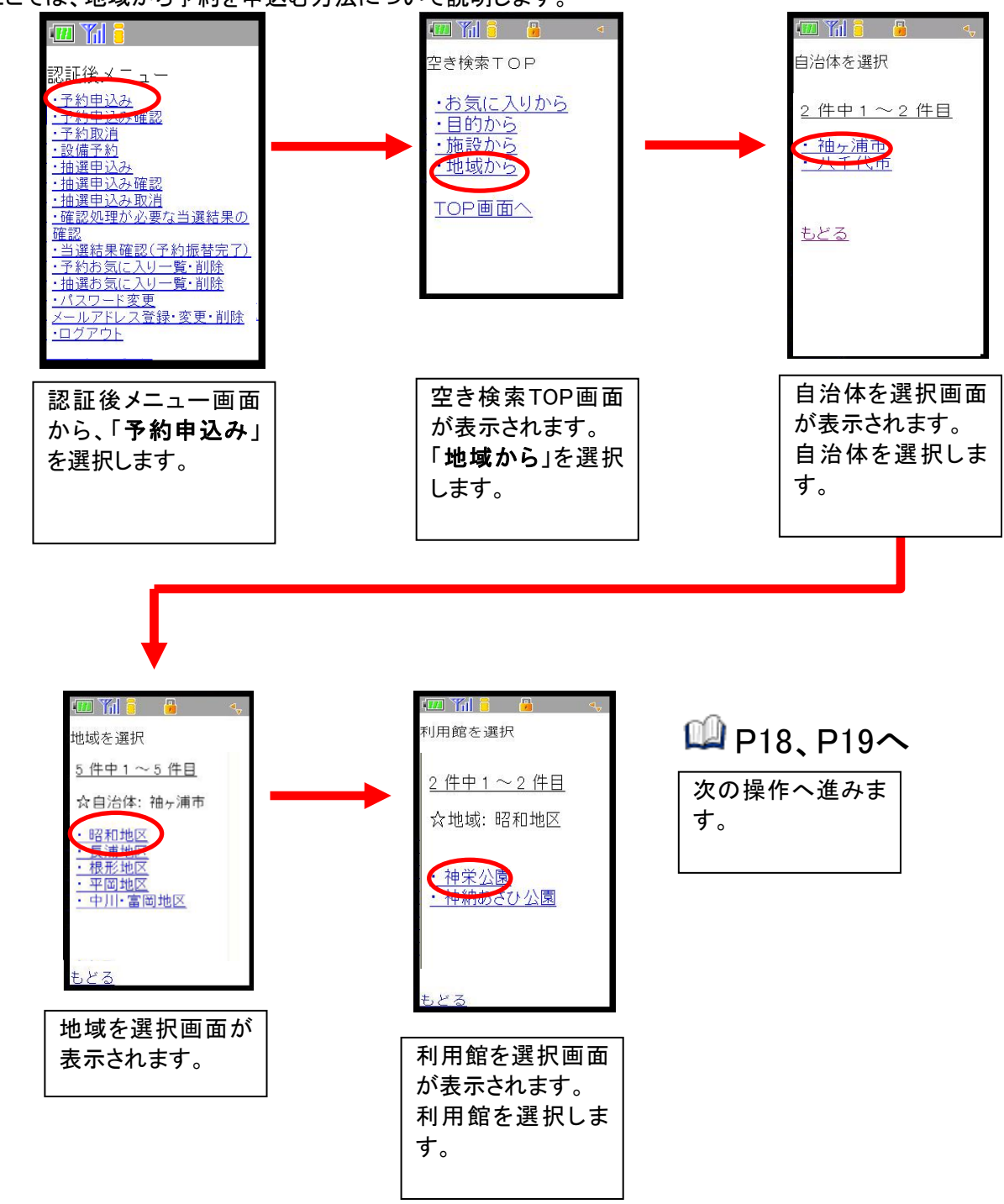

ここでは、地域から予約を申込む方法について説明します。

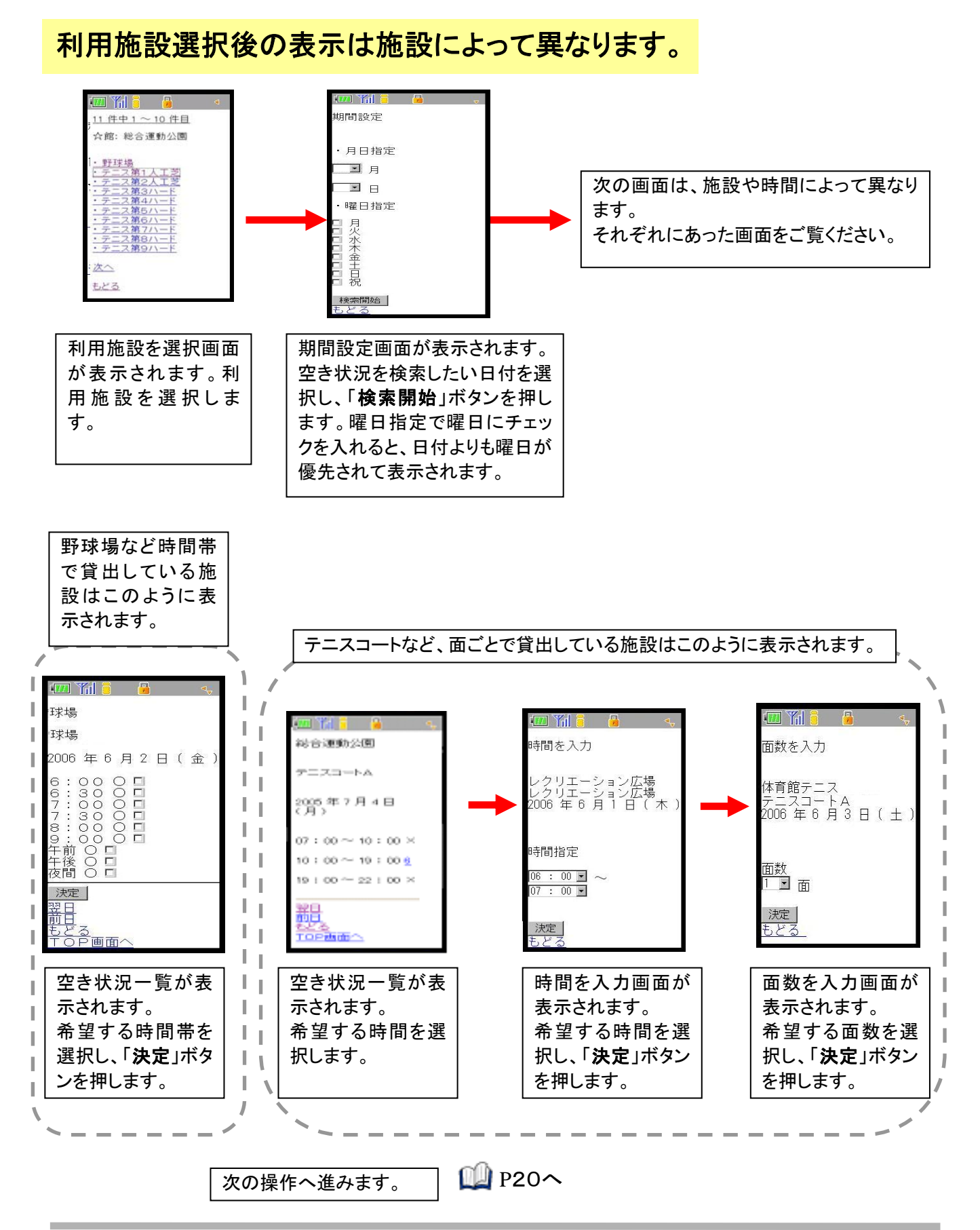

### 利用施設選択後の表示は施設によって異なります。

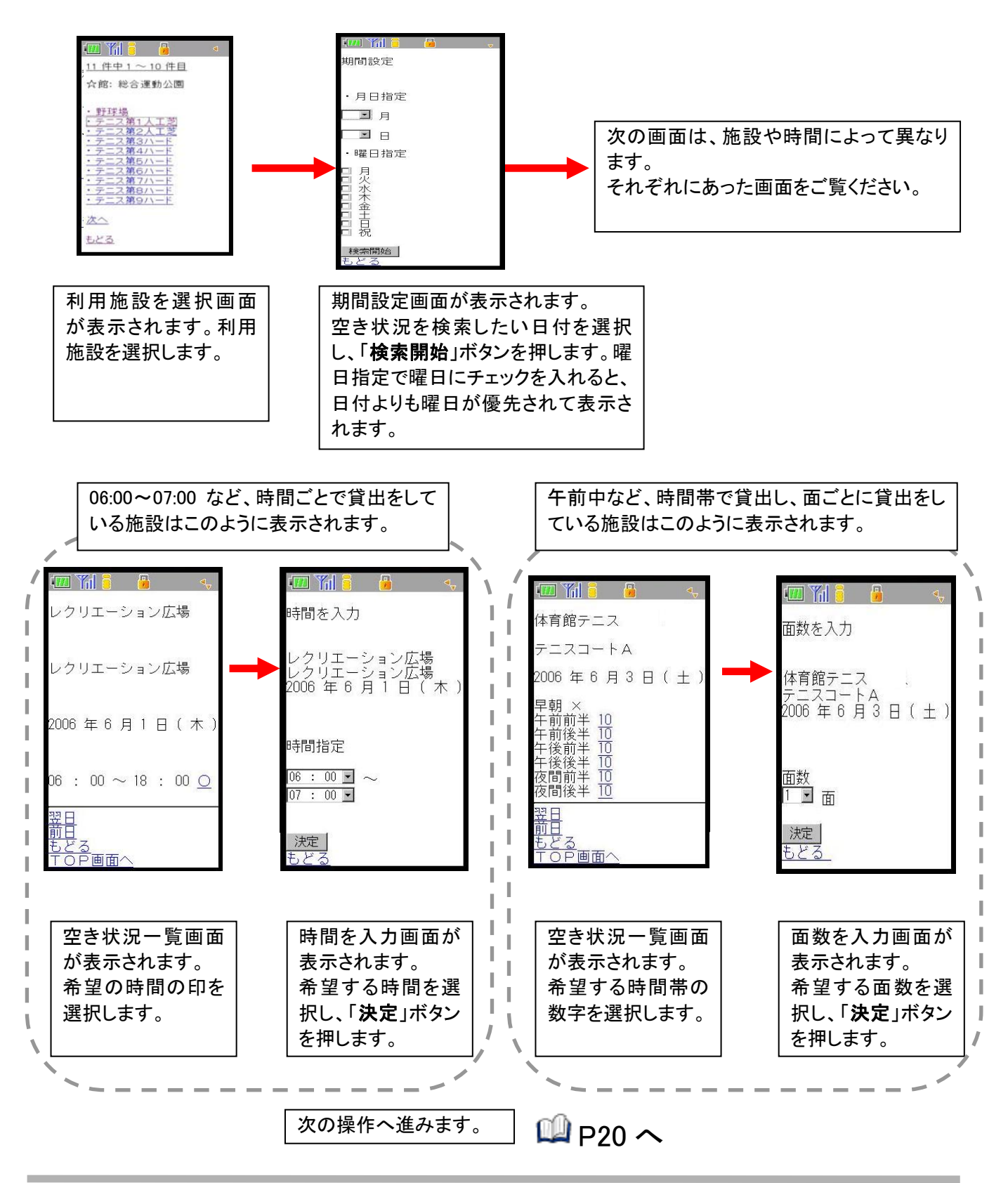

### 利用施設選択後の表示は施設によって異なります。

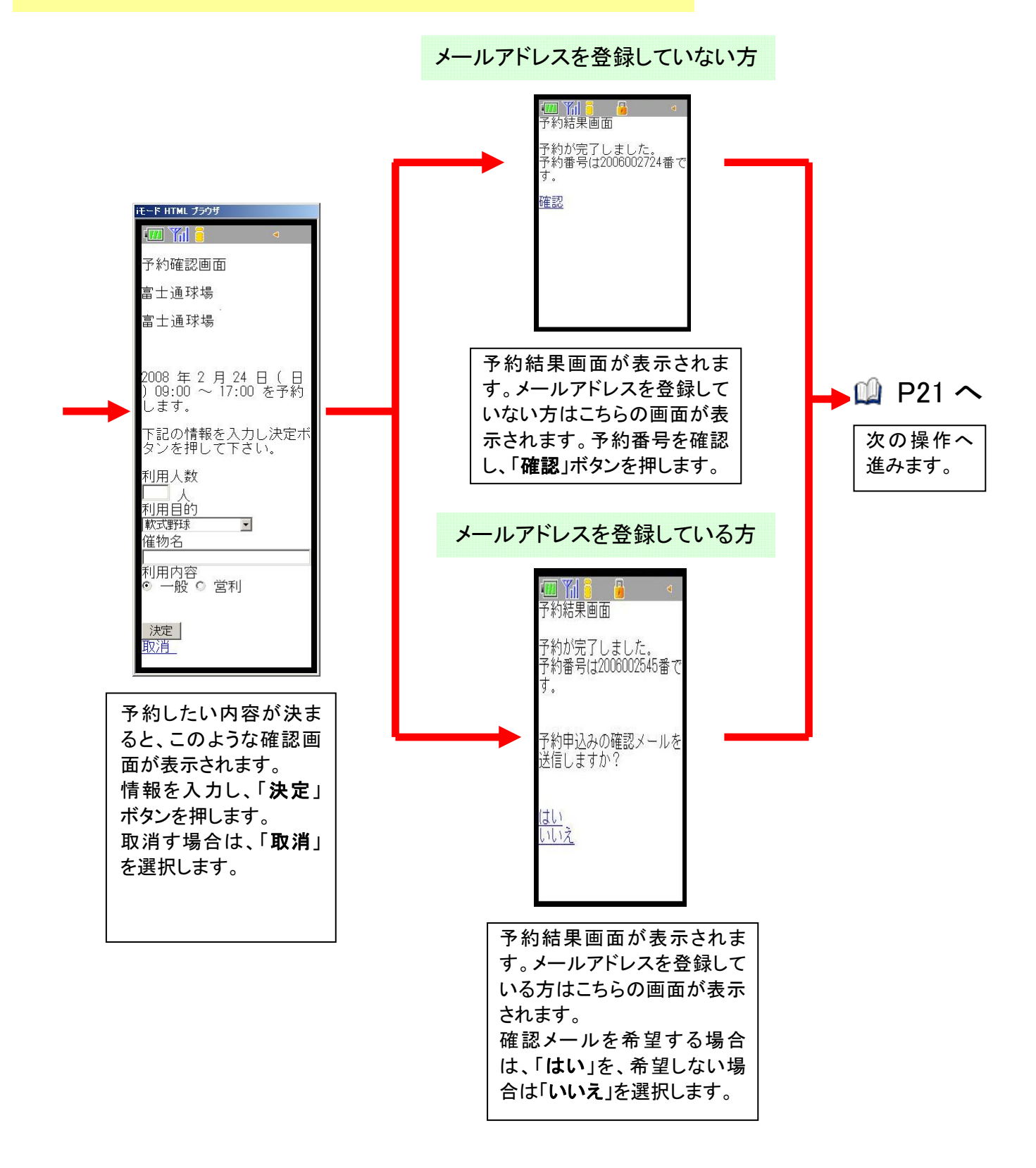

### 利用施設選択後の表示は施設によって異なります。

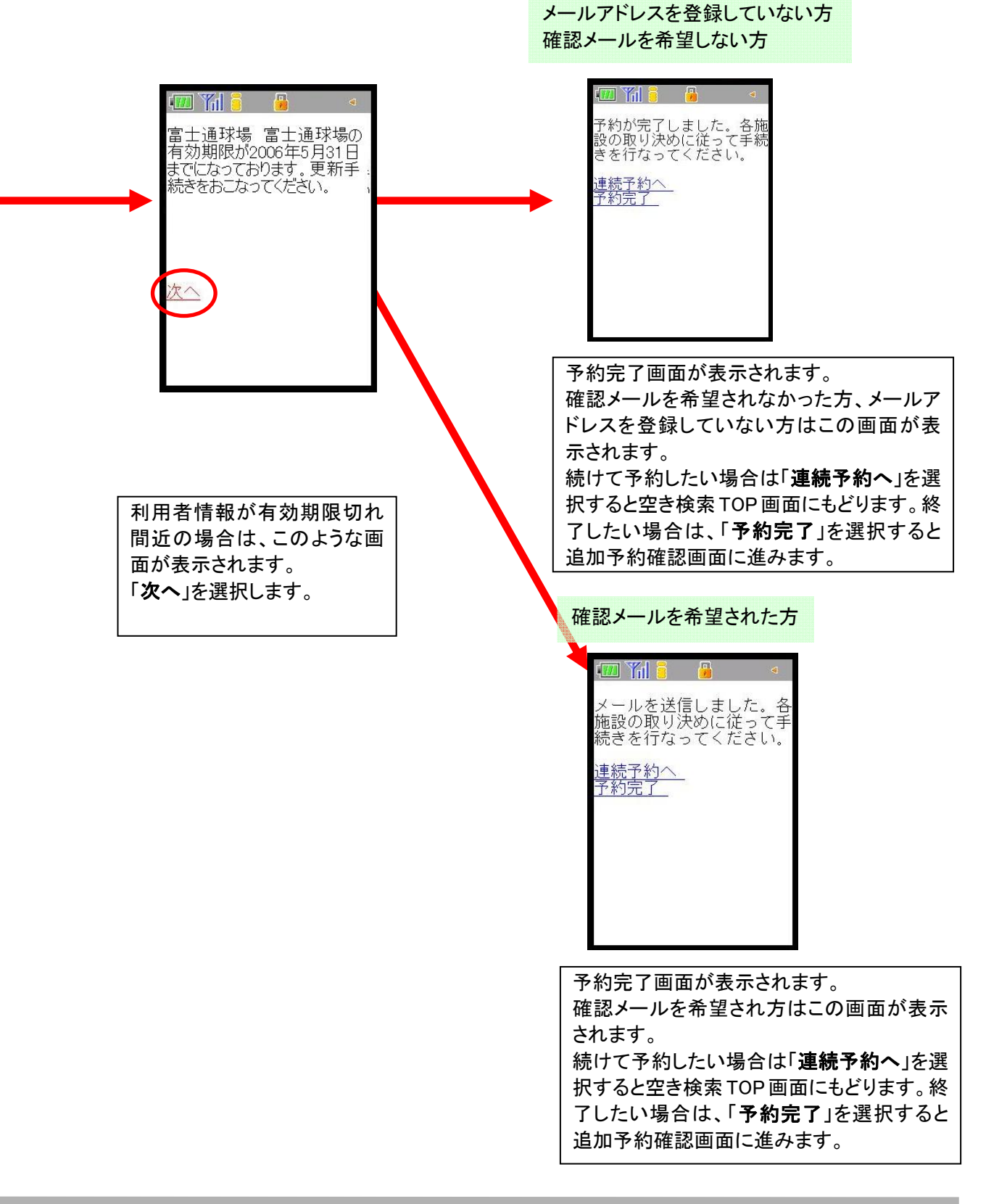

#### 続けて設備予約を行う場合

ここでは、予約を取った後に続けて設備の予約を行う場合の説明をします。

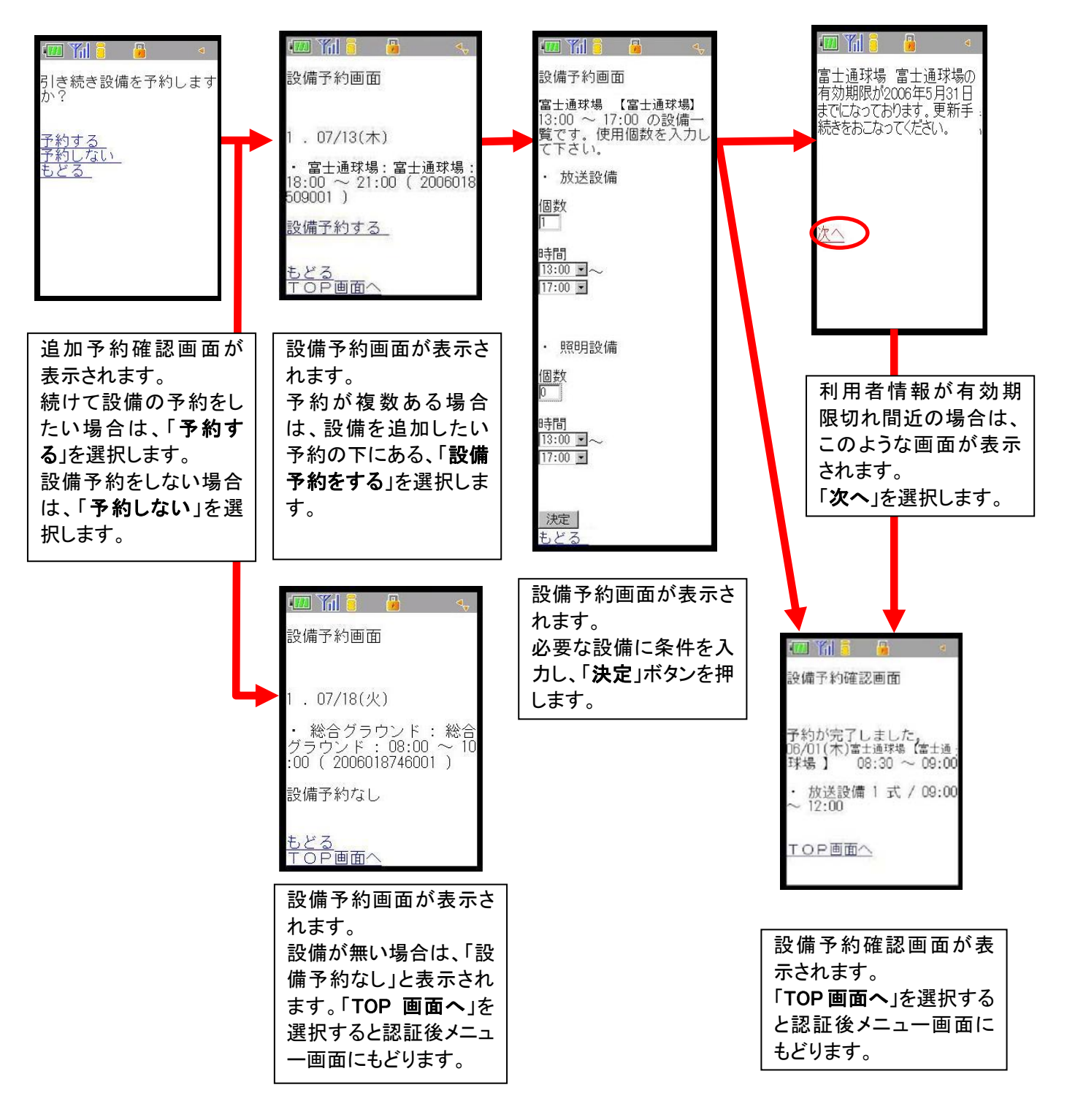

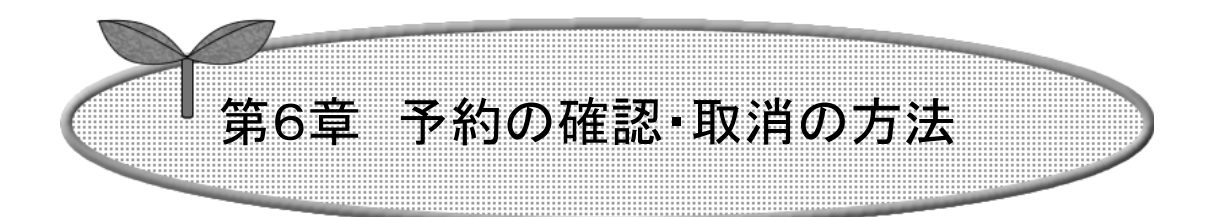

## ここでは、予約の確認・取消の方法を説明します。

6-1 予約申込み内容確認

6-2 予約の取消

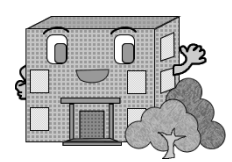

## 予約の確認・取消の方法

予約の確認・取消をします。

予約の確認方法・予約の取消方法の流れを以下に説明します。

予約の確認

予約の取消

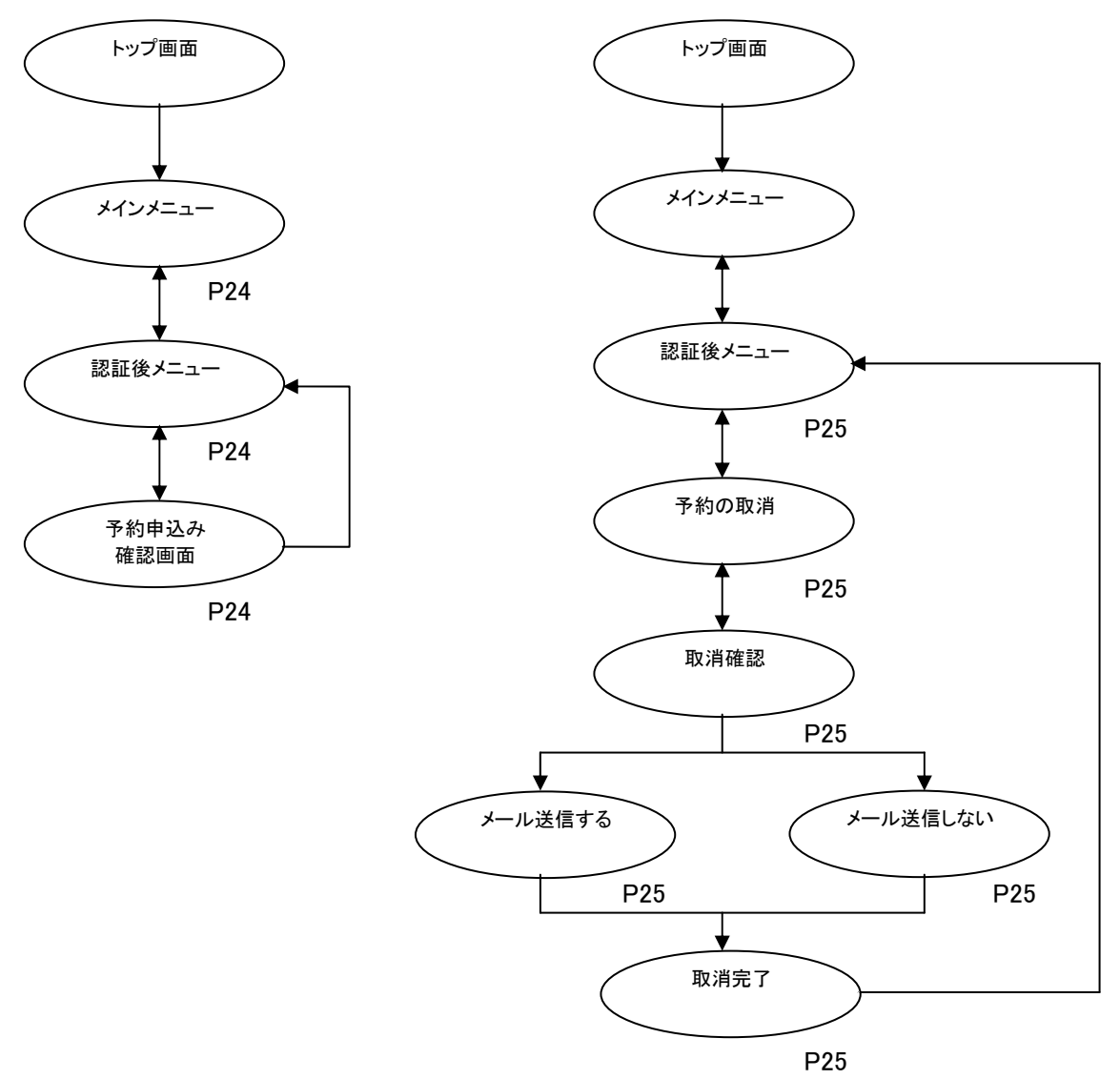

#### 6-1 予約申込み内容確認

ここでは、予約申込み内容確認について説明します。

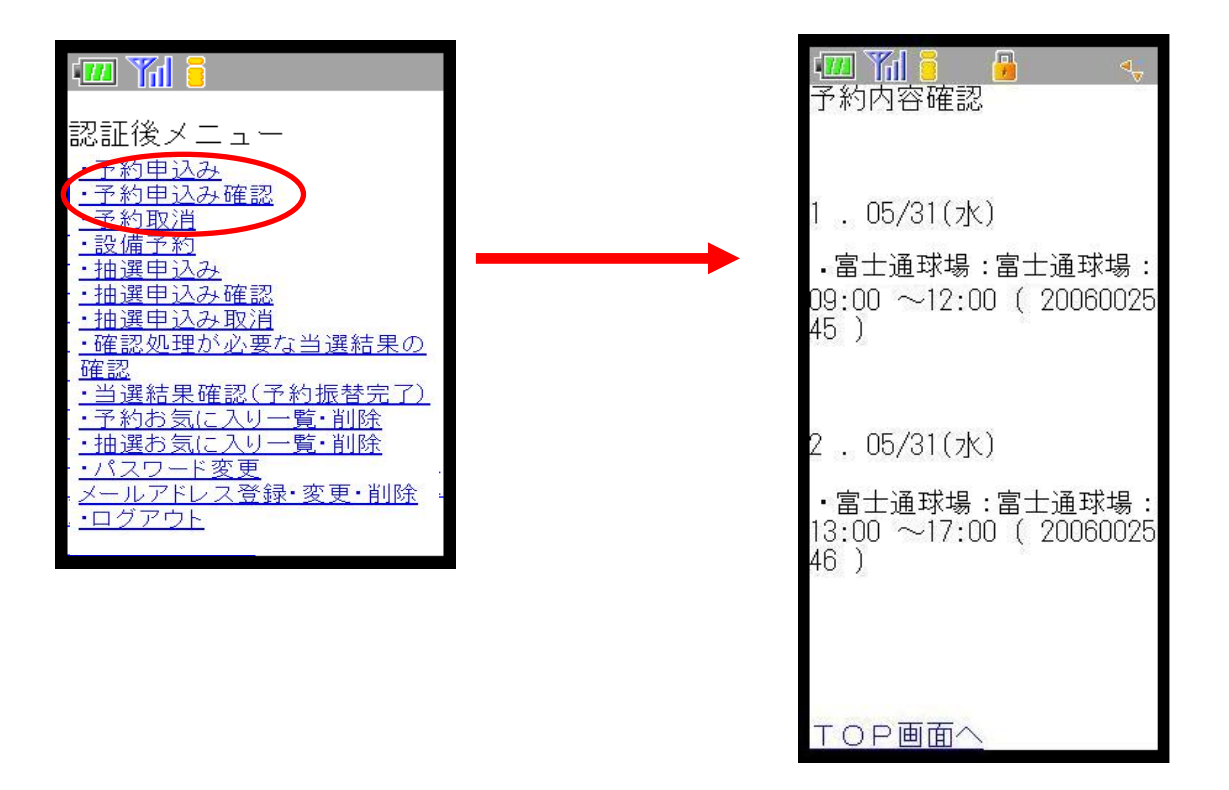

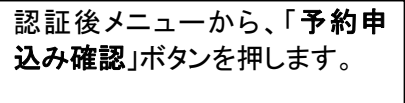

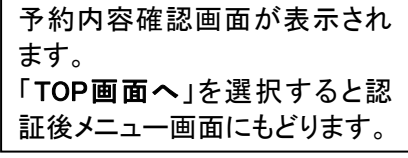

#### 6-2 予約の取消

#### メールアドレスを登録している場合

ここでは、予約の取消方法について説明します。

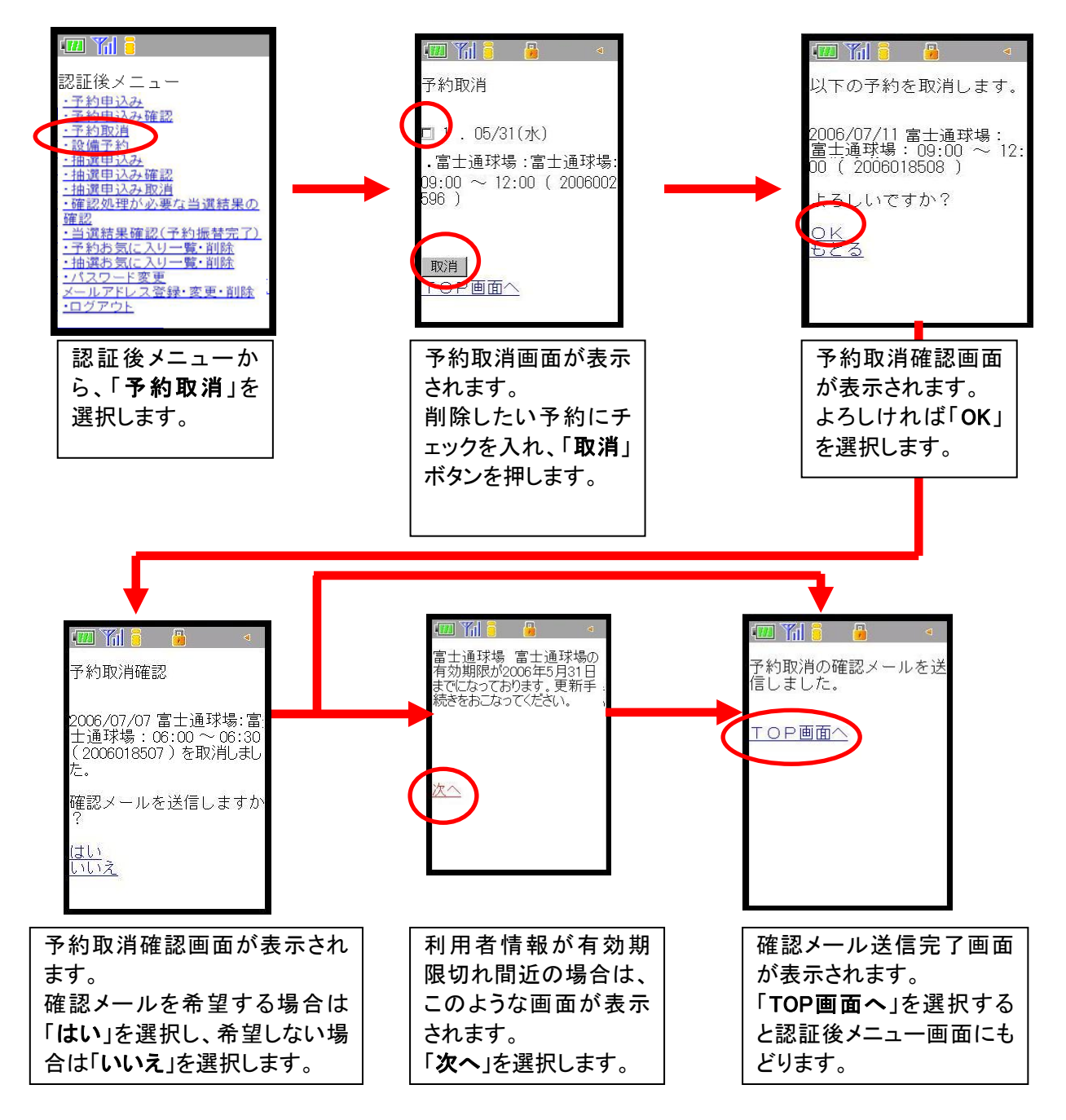

メールアドレスを登録していない場合

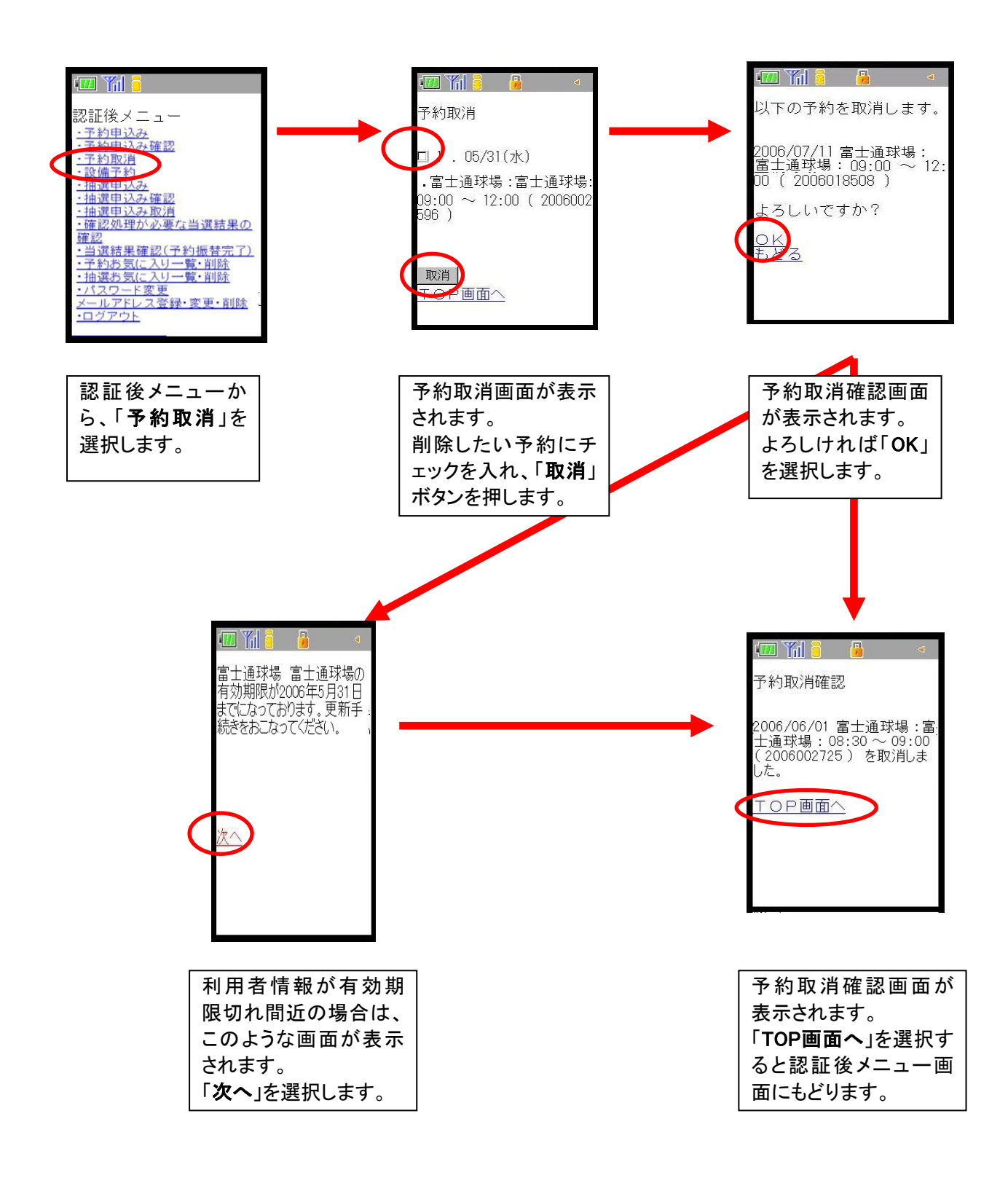

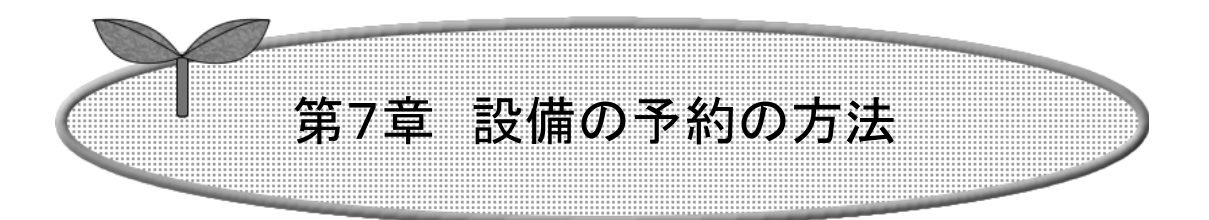

## ここでは、設備の予約の方法を説明します。

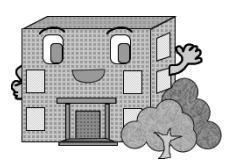

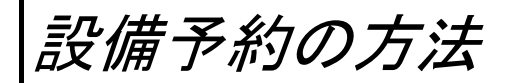

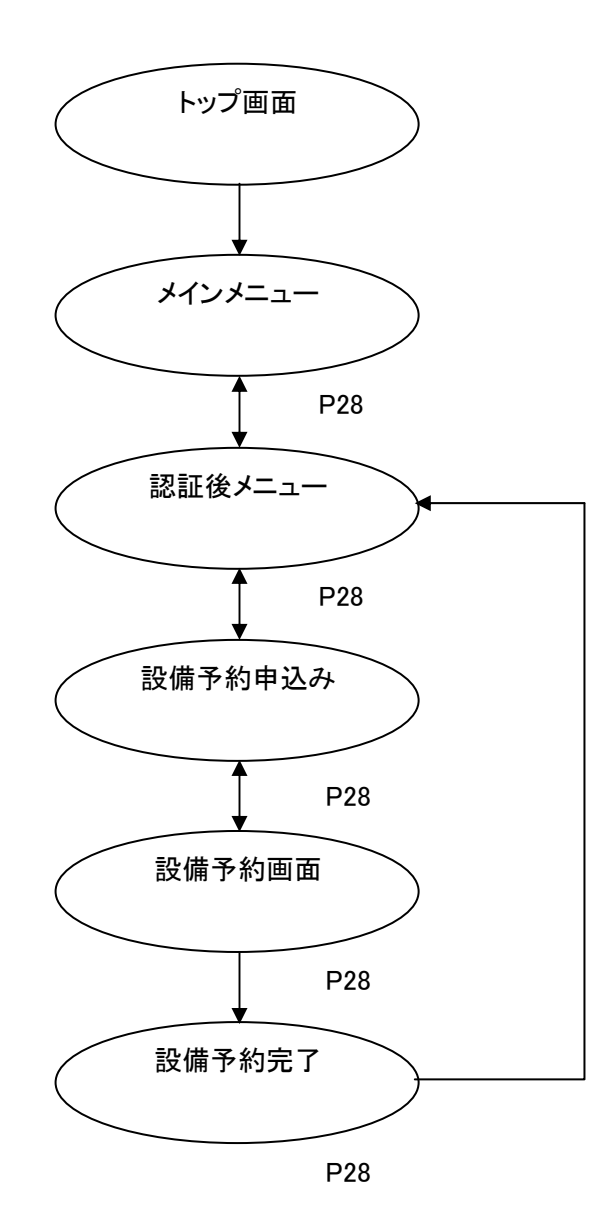

ここでは、設備予約の方法について説明します。

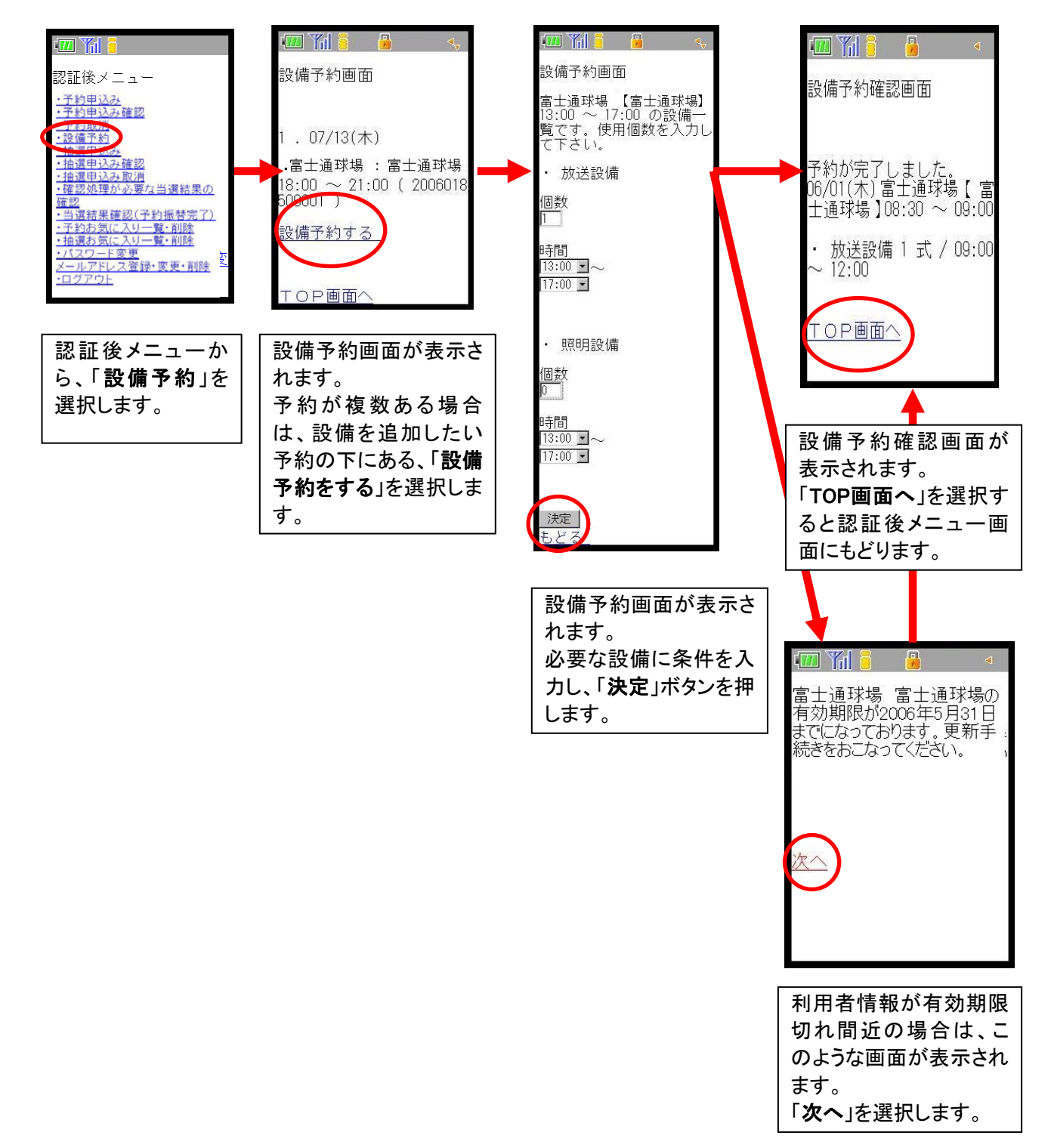

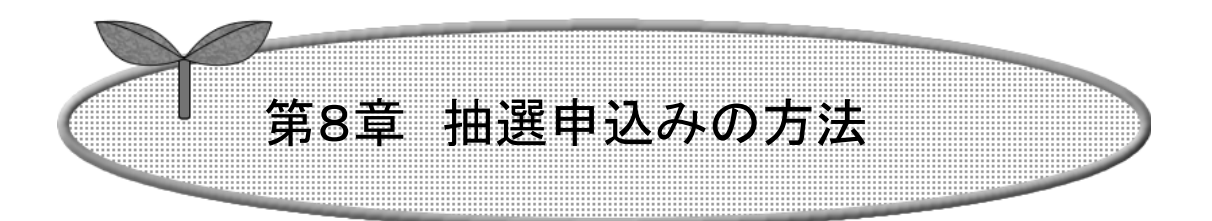

## ここでは、抽選申込みの方法を説明します。

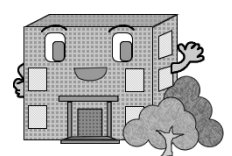

## 抽選の申込み方法

抽選の申込みの流れを以下に説明します

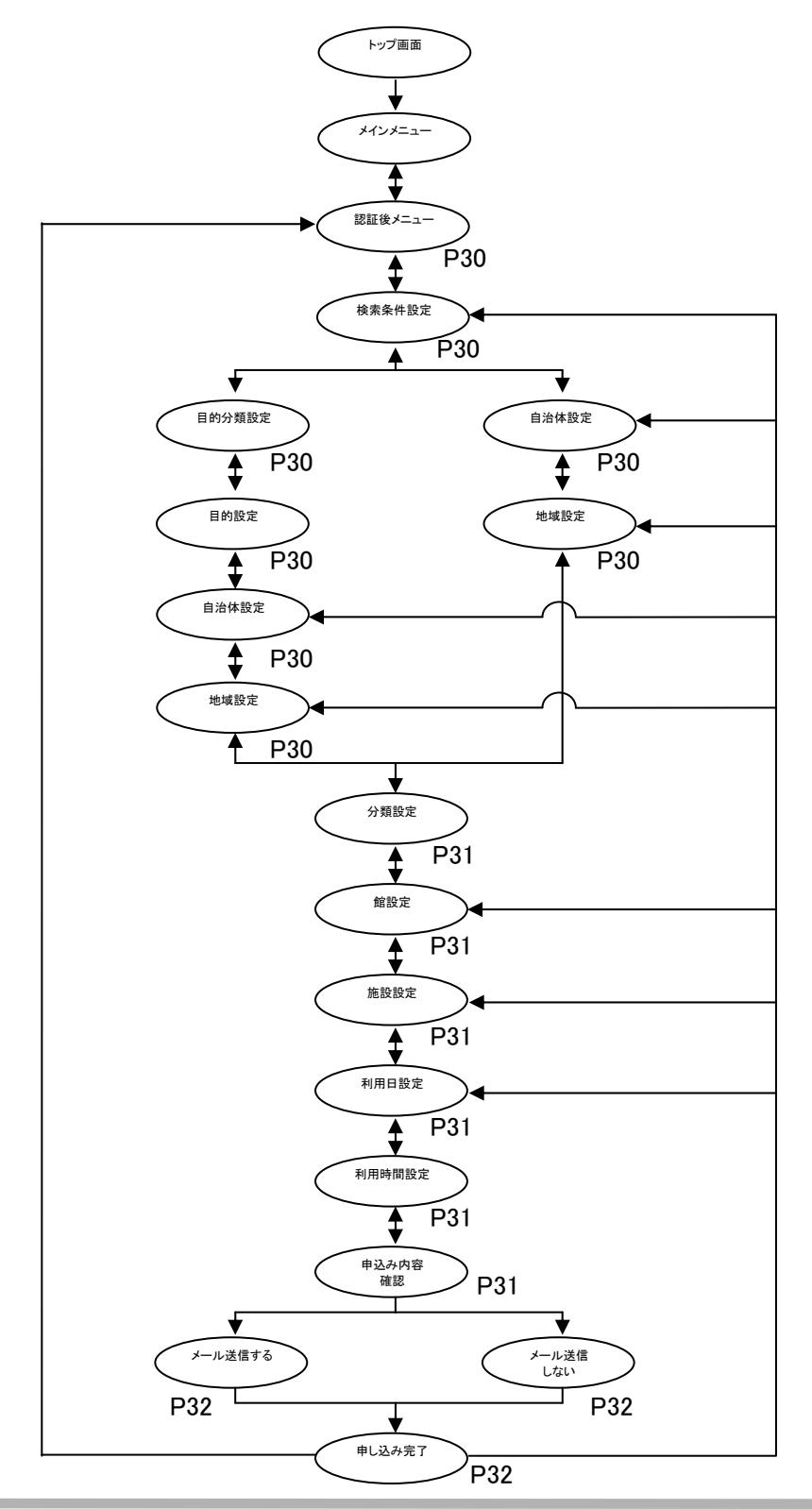

ここでは、抽選申込みの方法について説明します。

検索条件「目的から」の場合

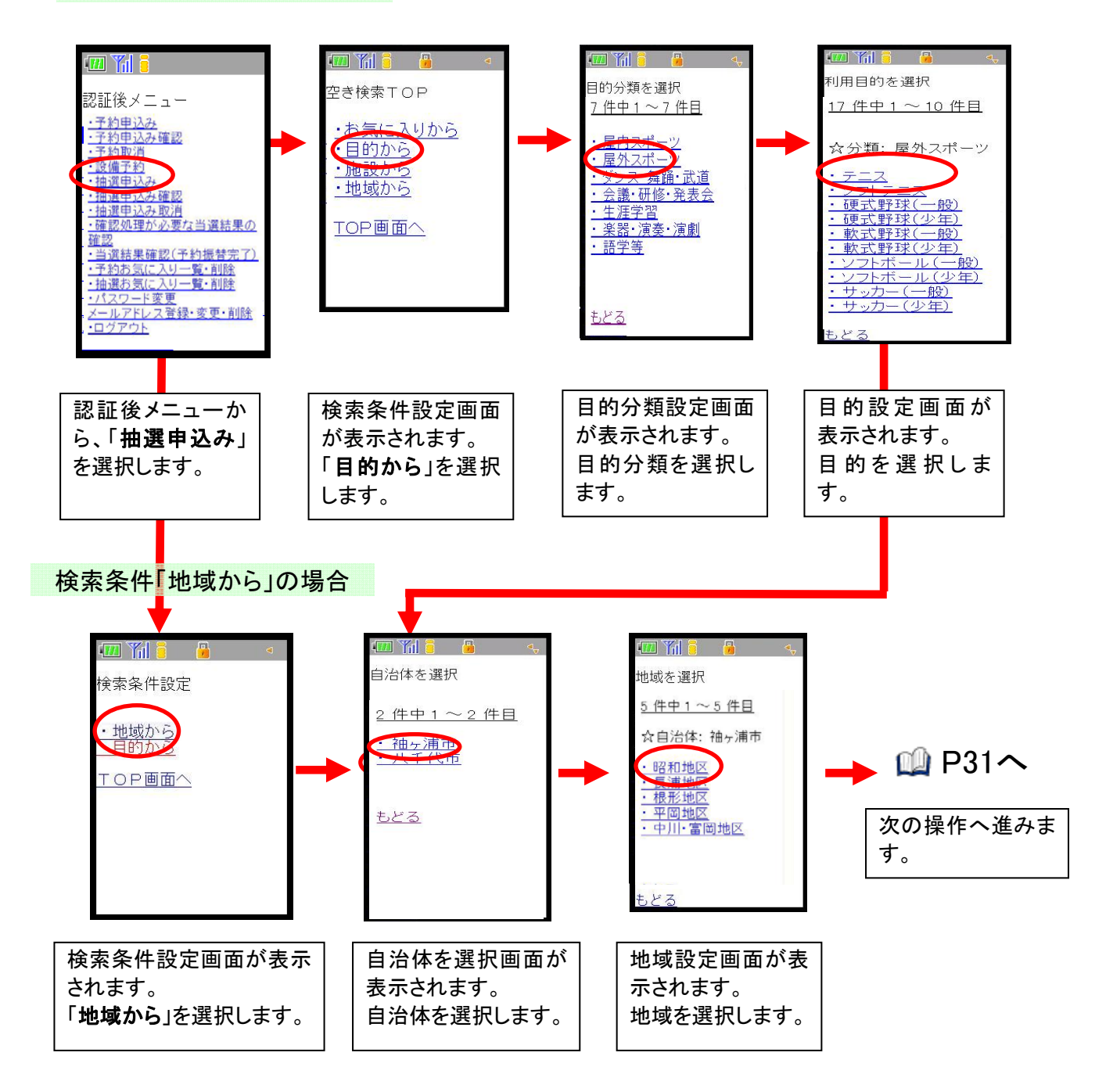

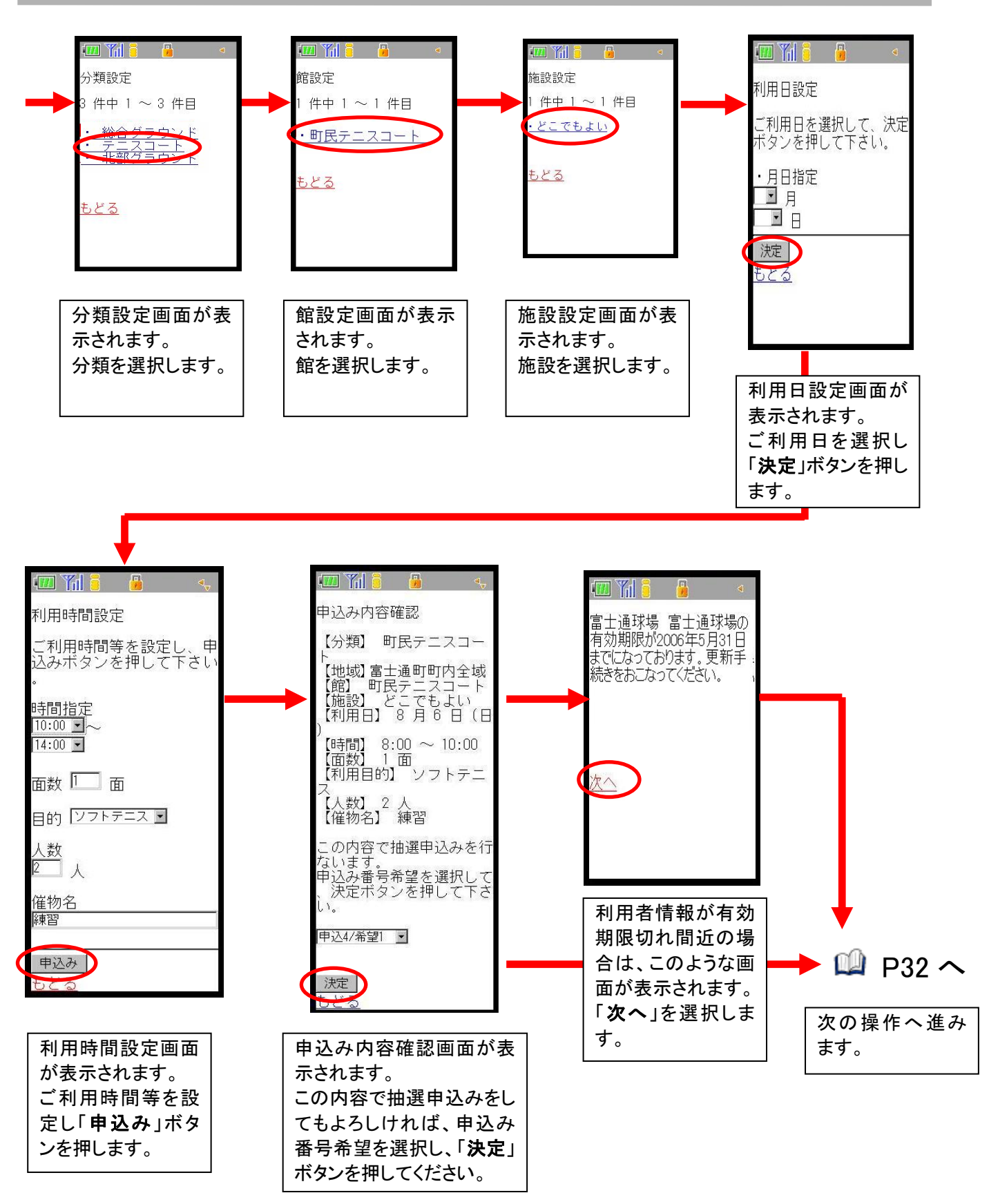

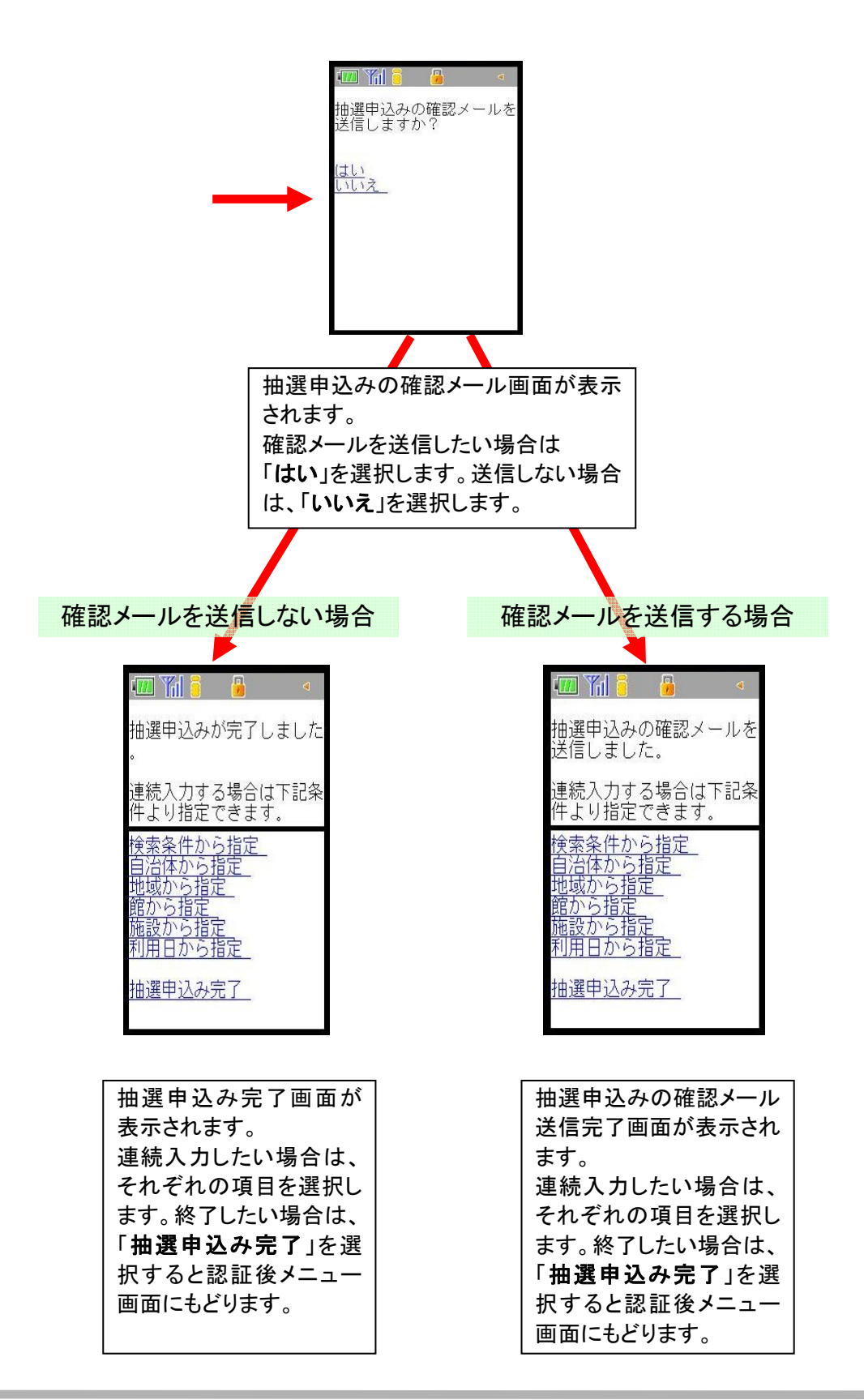

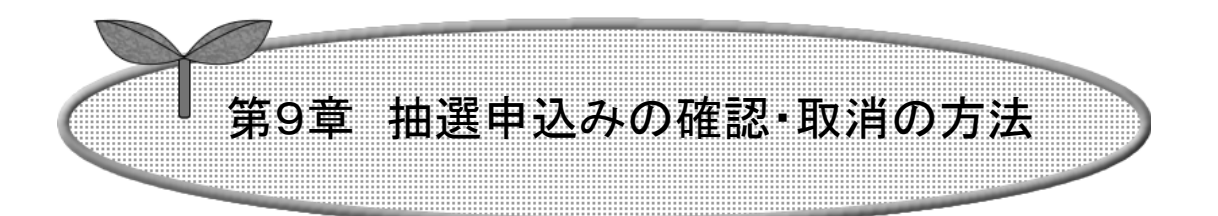

### ここでは、抽選申込みの確認・取消の方法を説明します。

- 9-1 抽選申込みの確認
- 9-2 抽選申込みの取消

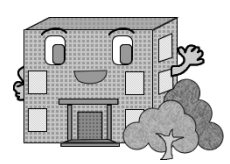

抽選申込みの確認・取消

抽選の確認・取消方法の流れを以下に説明します。

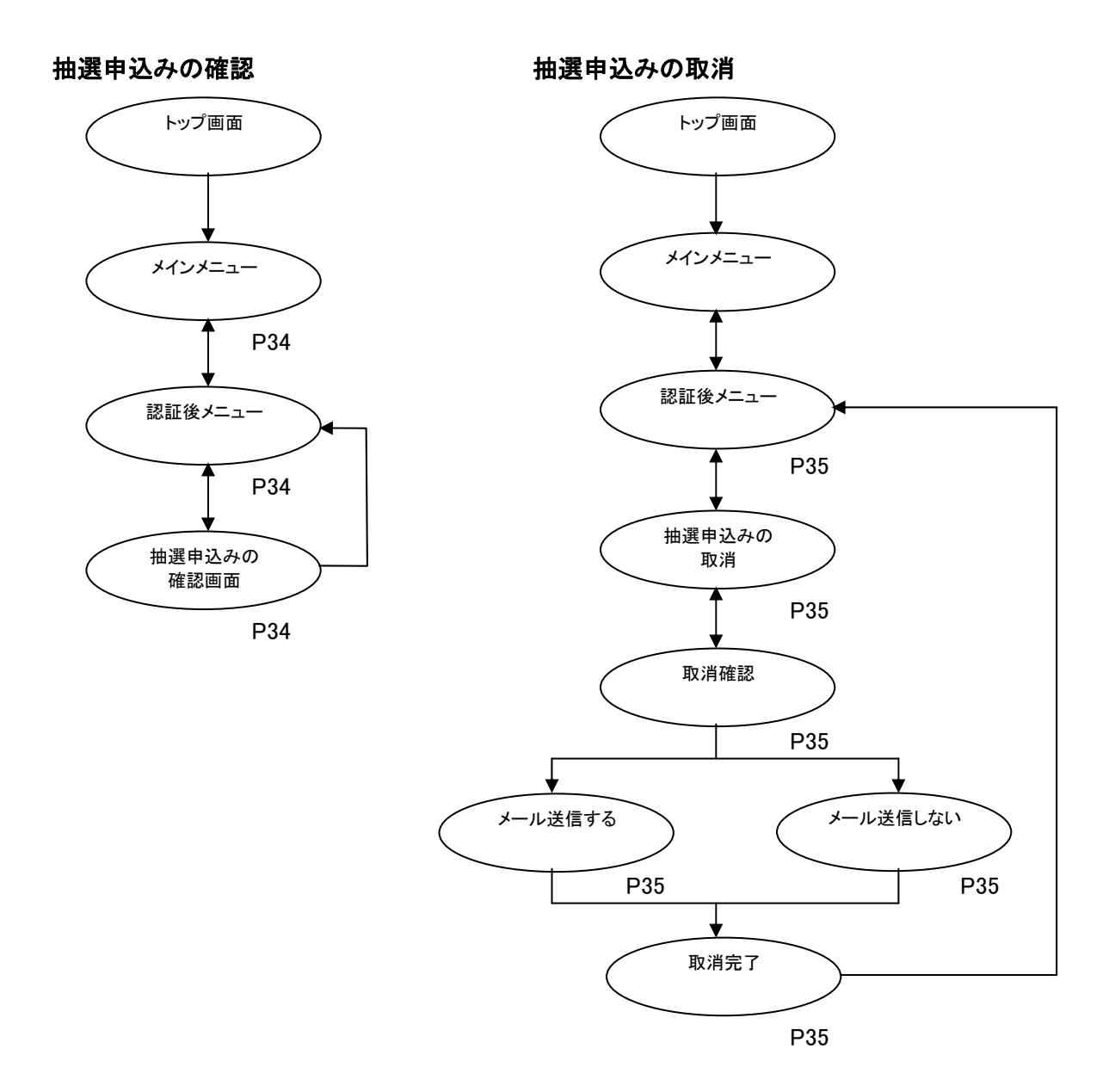

#### 9-1 抽選申込みの確認

ここでは、抽選申込みの確認方法について説明します。

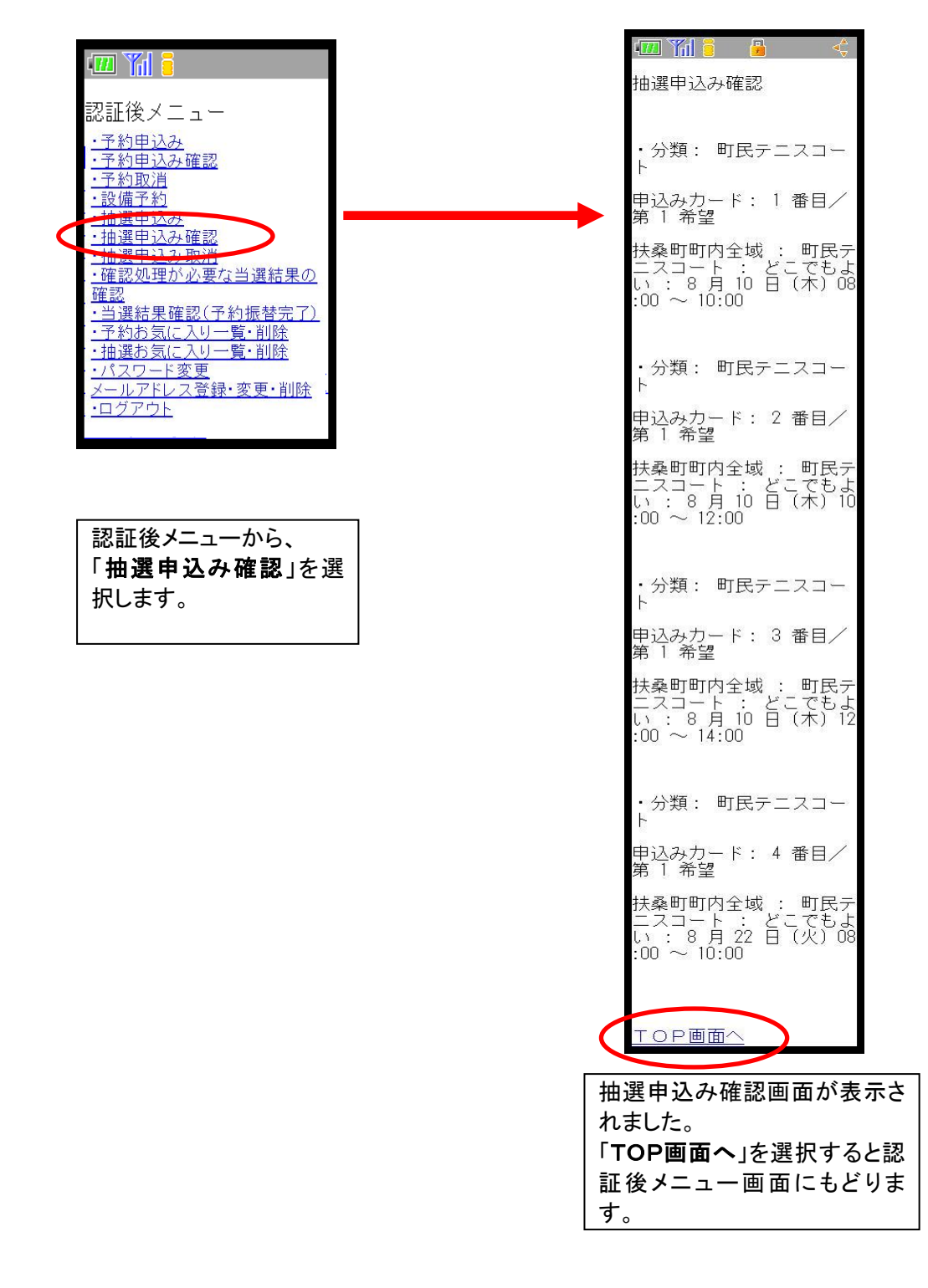

#### 9-2 抽選申込みの取消

ここでは、抽選申込みの取消方法について説明します。

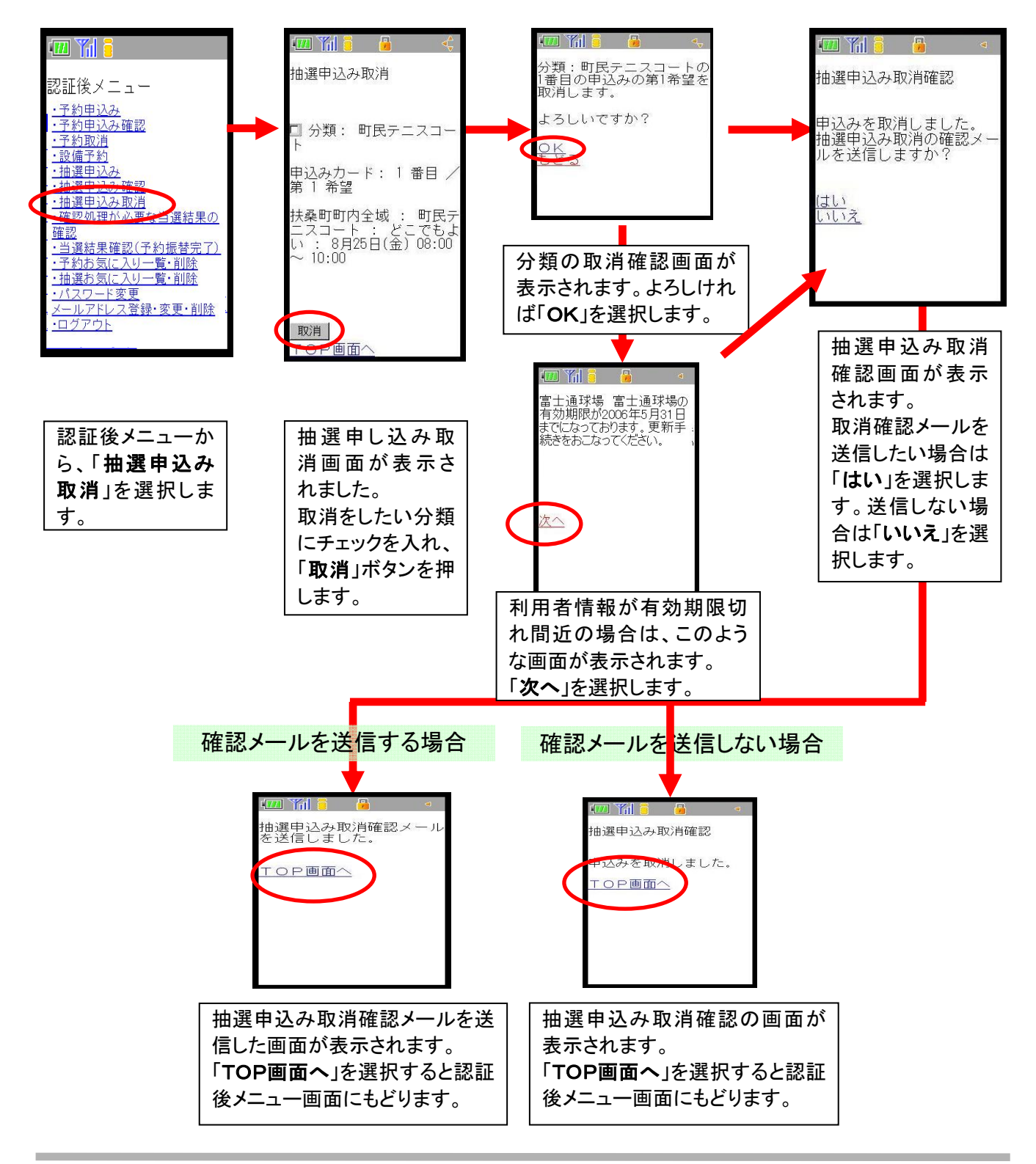

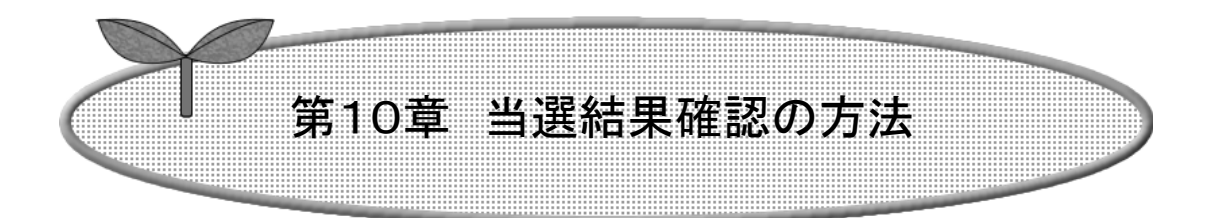

## ここでは、当選結果確認の方法を説明します。

10-1 当選結果確認の方法

10-2 当選結果確認済み一覧

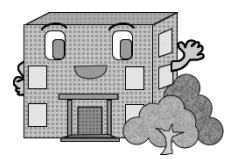

## 当選結果確認

当選確認の流れを以下に説明します。

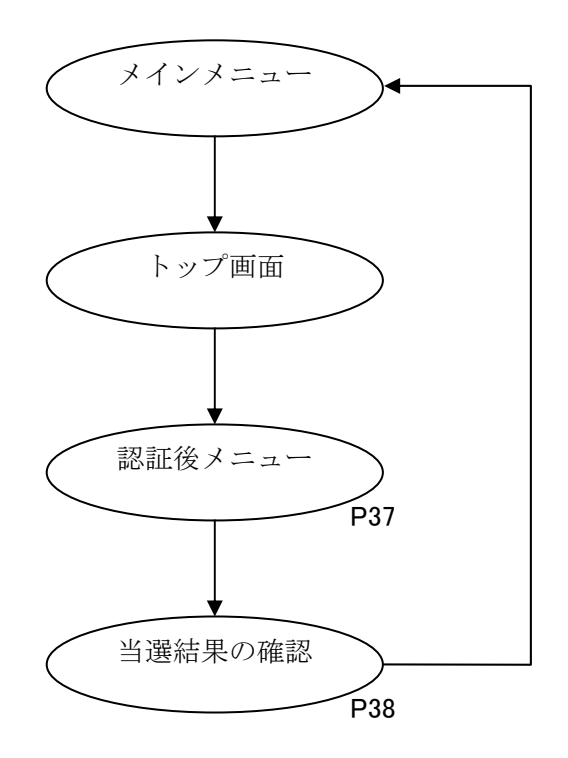

#### 10-1 当選結果確認の方法

ここでは、当選結果確認の方法について説明します。

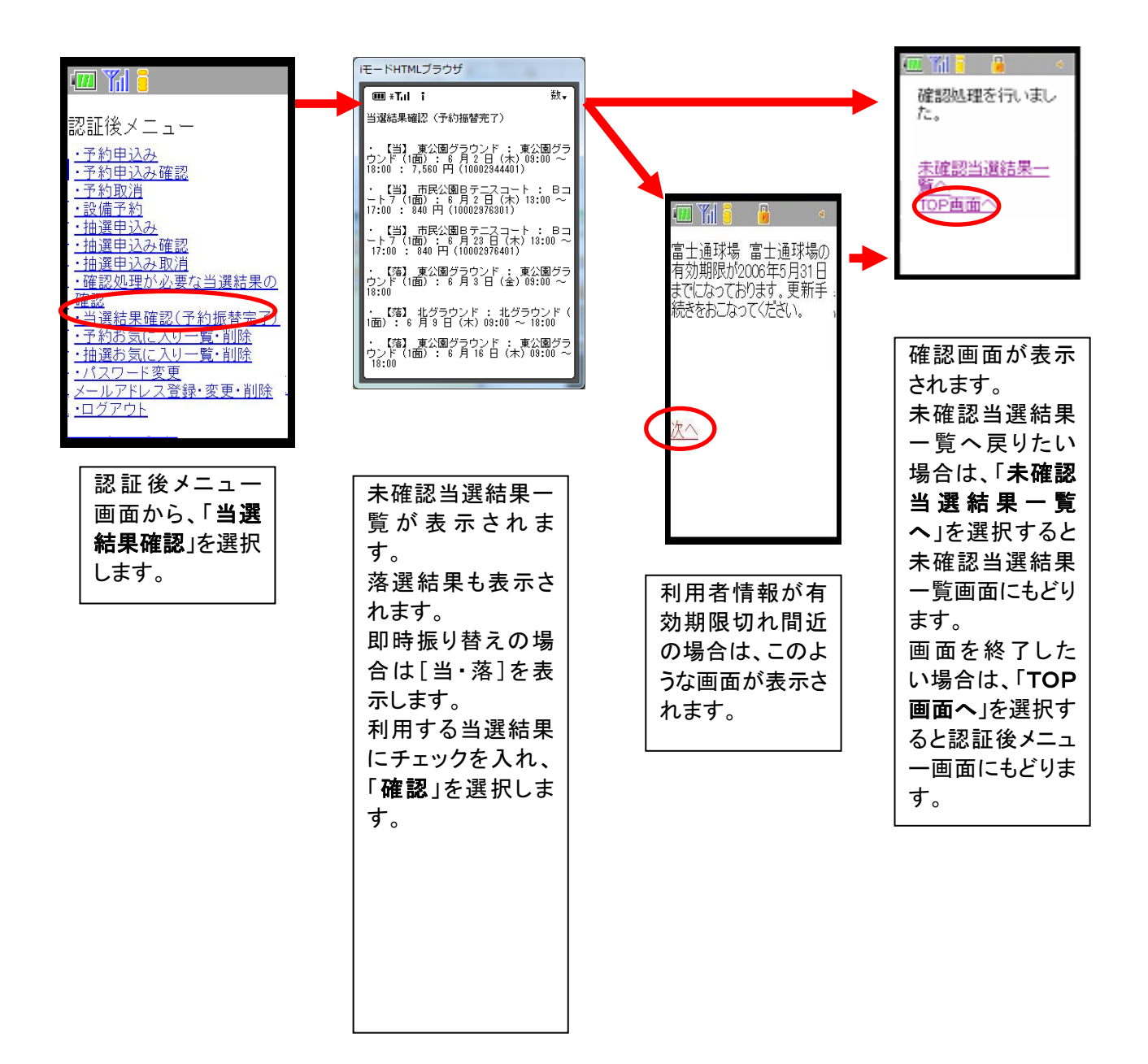

#### 10-2 当選結果確認済み一覧

ここでは、当選結果確認済一覧の操作について説明します。

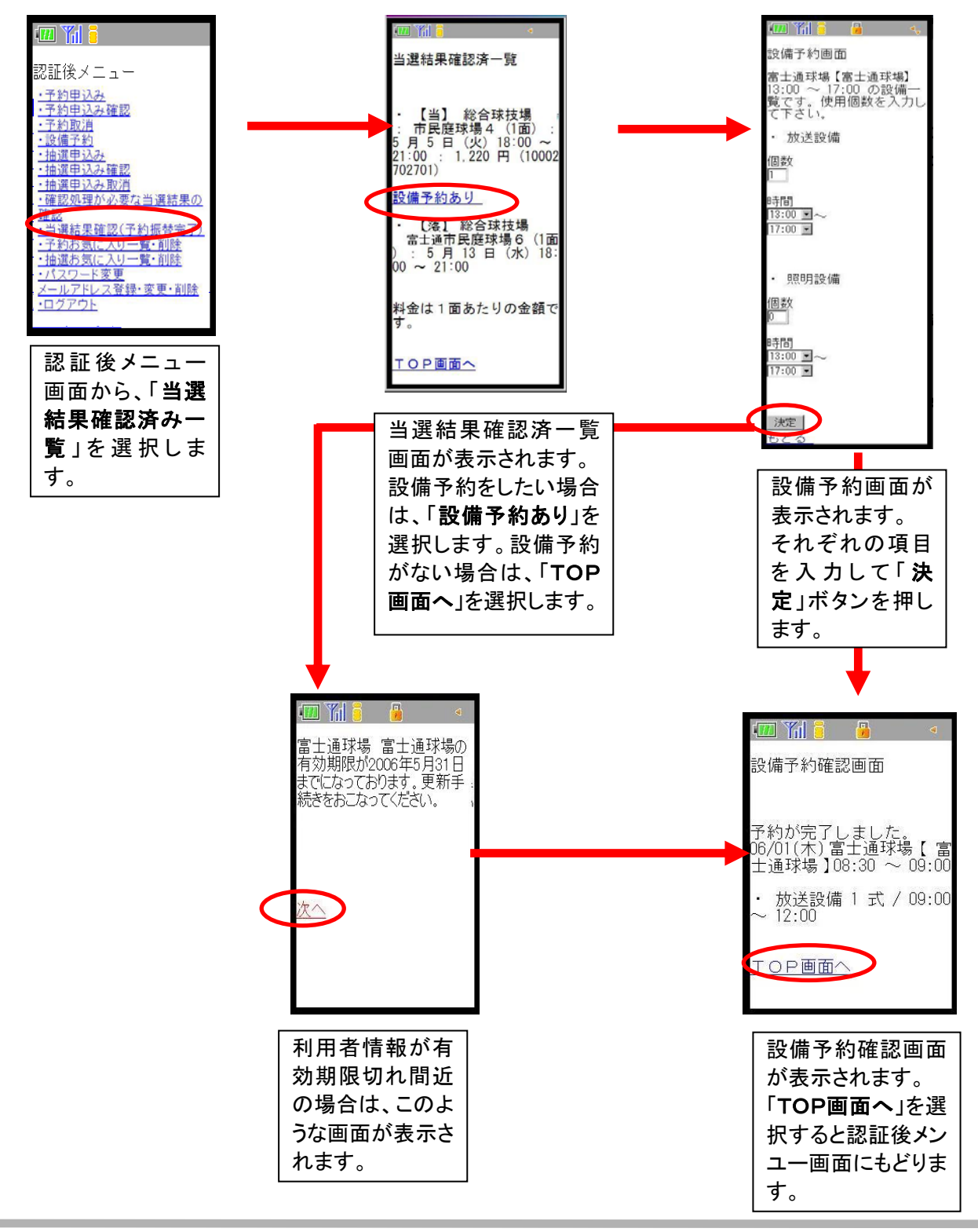

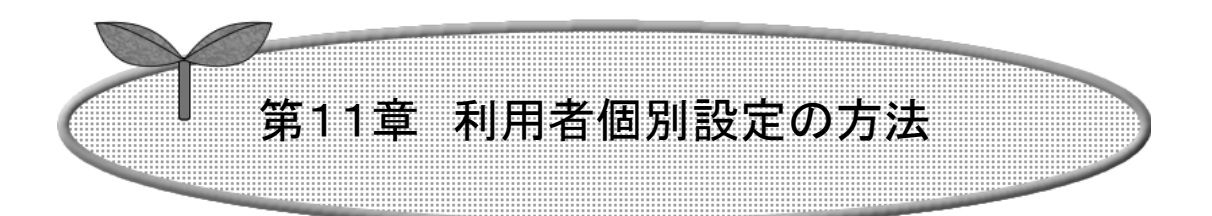

## ここでは、利用者個別設定の方法を説明します。

11-1 パスワード変更

11-2 メールアドレス登録・変更・削除

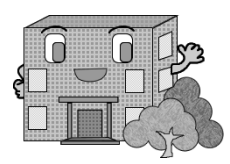

## 利用者個別設定の方法

ログインした使用者がよく使用する条件(お気に入り)の設定を行うことができます。

お気に入り条件の設定方法の流れを以下に説明します。

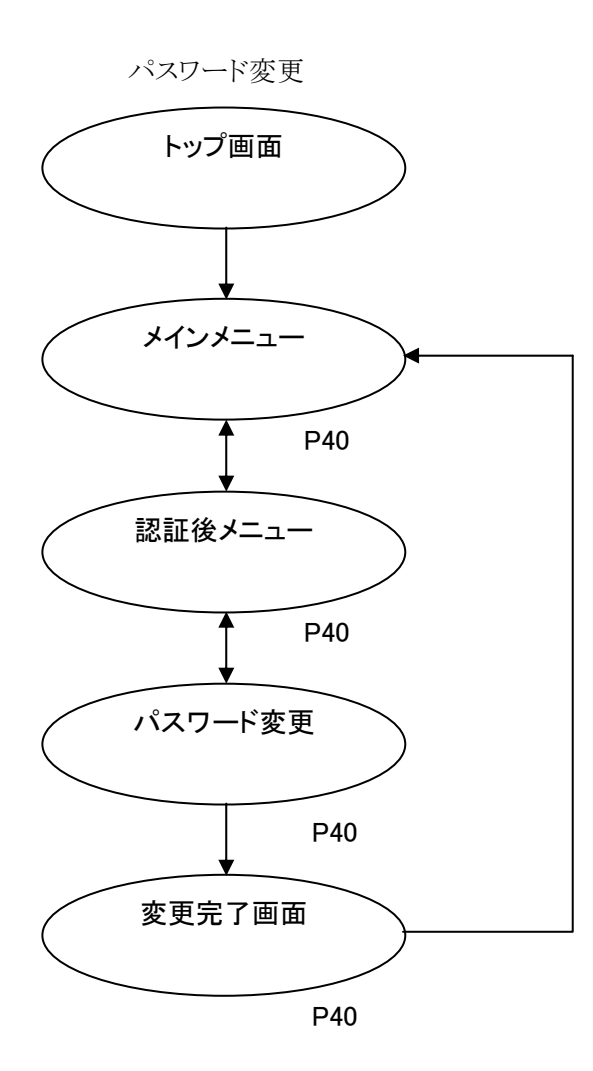

メールアドレス登録・変更・削除

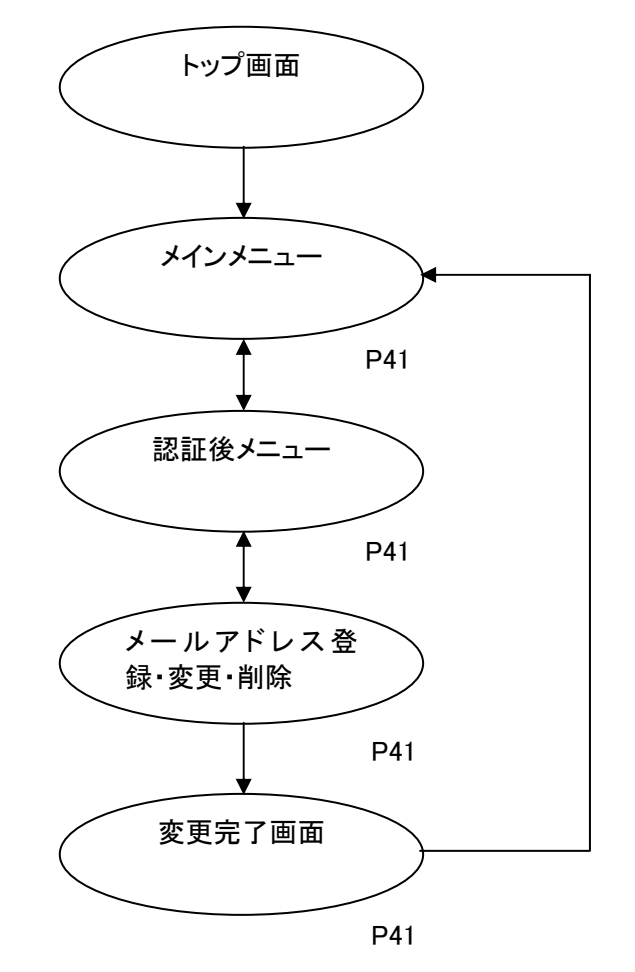

#### 11-1 パスワード変更

ここでは、パスワードの変更方法について説明します。

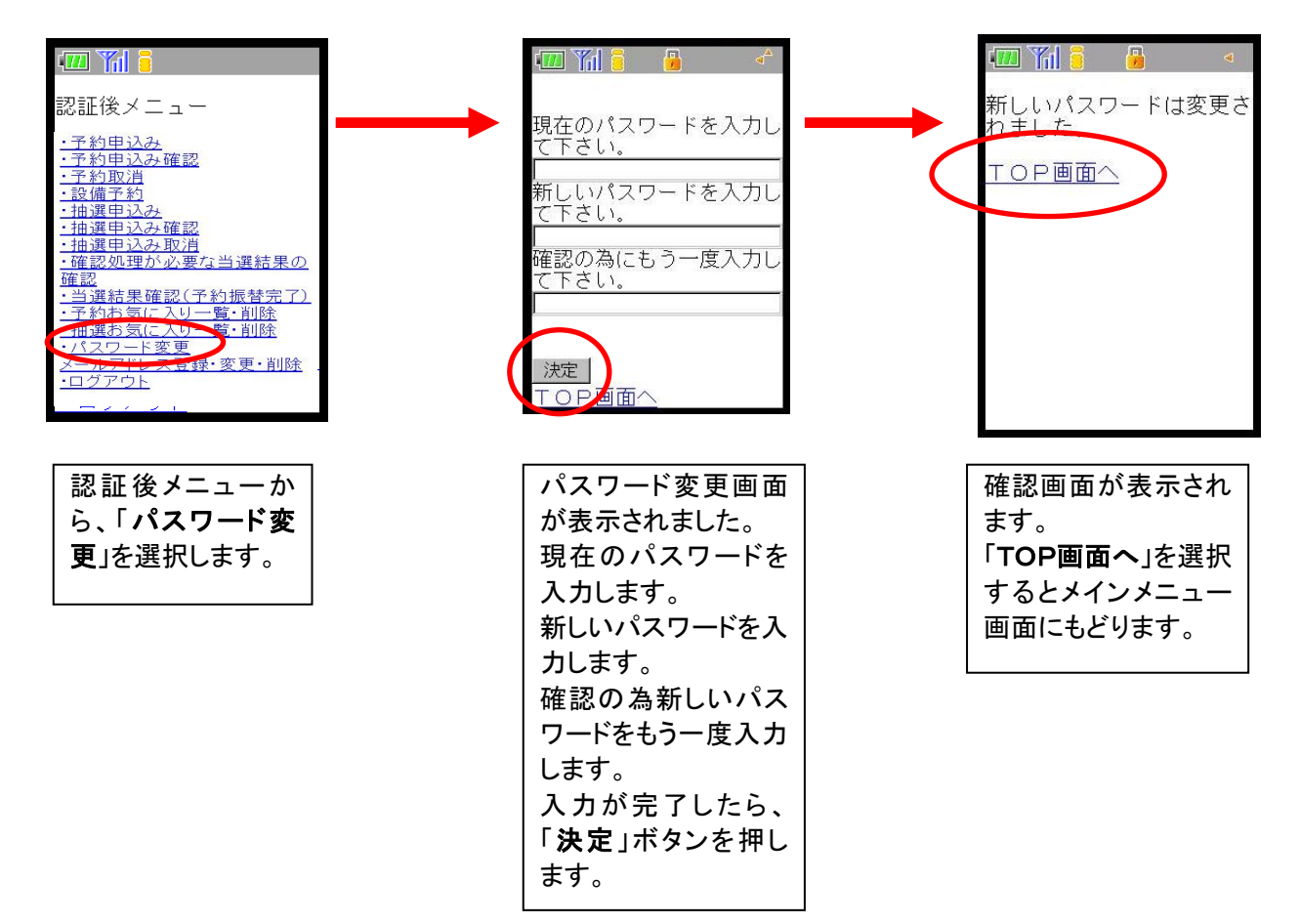

#### 11-2 メールアドレス登録・変更・削除

ここでは、メールアドレスの変更方法について説明します。

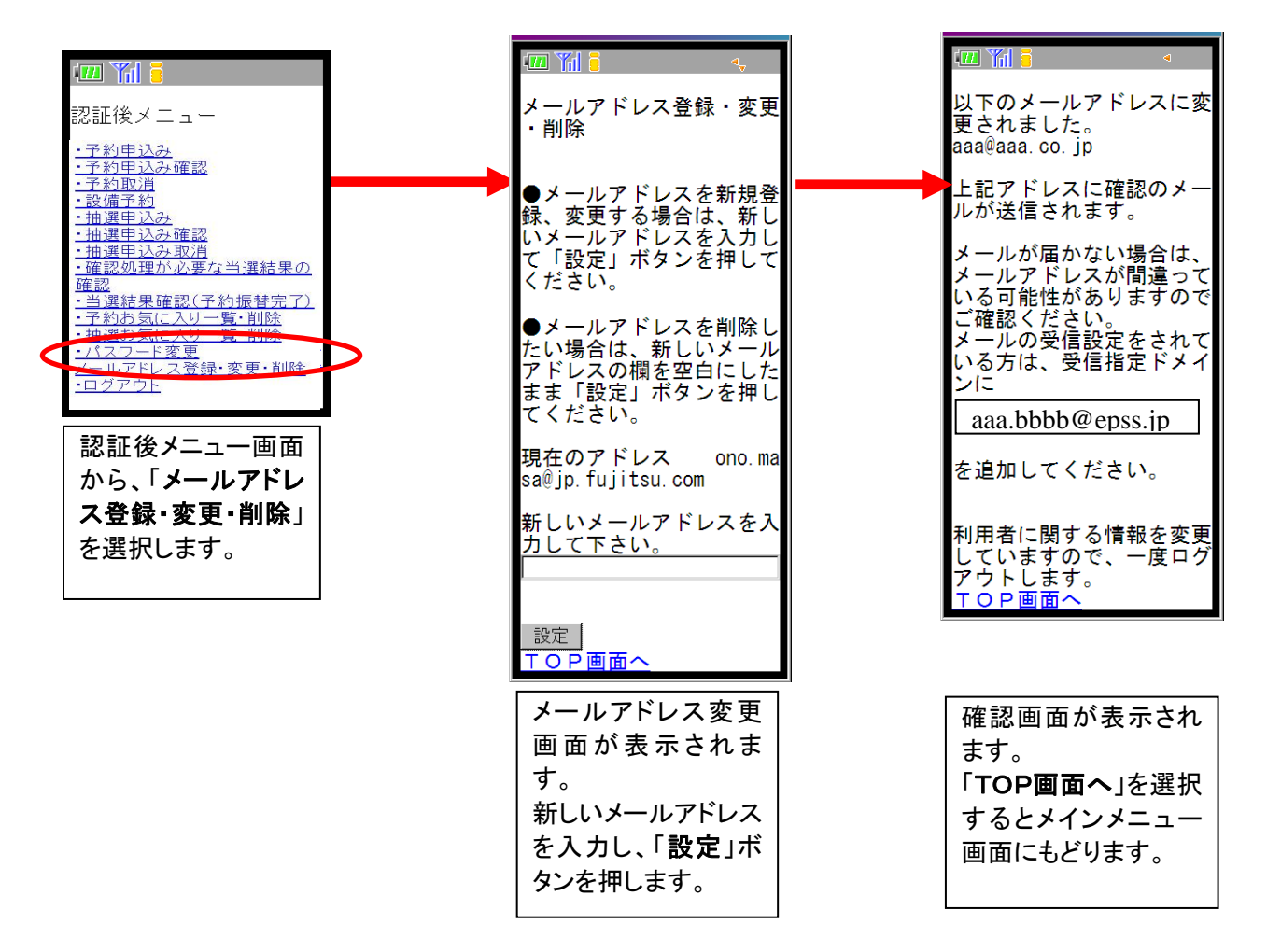

メールアドレス変更後、変更したメールアドレスに、メールアドレスを変更した旨のメールが送信されます。 メールが届かない場合は、

・メールアドレスが誤っていないか。

 ・(特に携帯電話のメールアドレスを指定している場合)ドメイン指定受信を行っていないか。 という点を確認願います。

注意)メールアドレス入力欄に何も入力せずに設定ボタンを押すと、メールアドレスが削除されます。

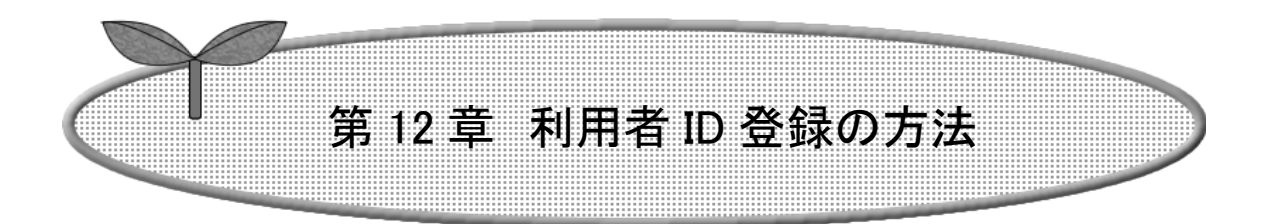

### ここでは利用者 ID 登録の方法について説明します。

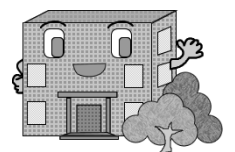

## 利用者 ID 登録の方法

施設の予約などを行うには利用者 ID が必要です。

利用者 ID 登録の流れを以下に説明します。

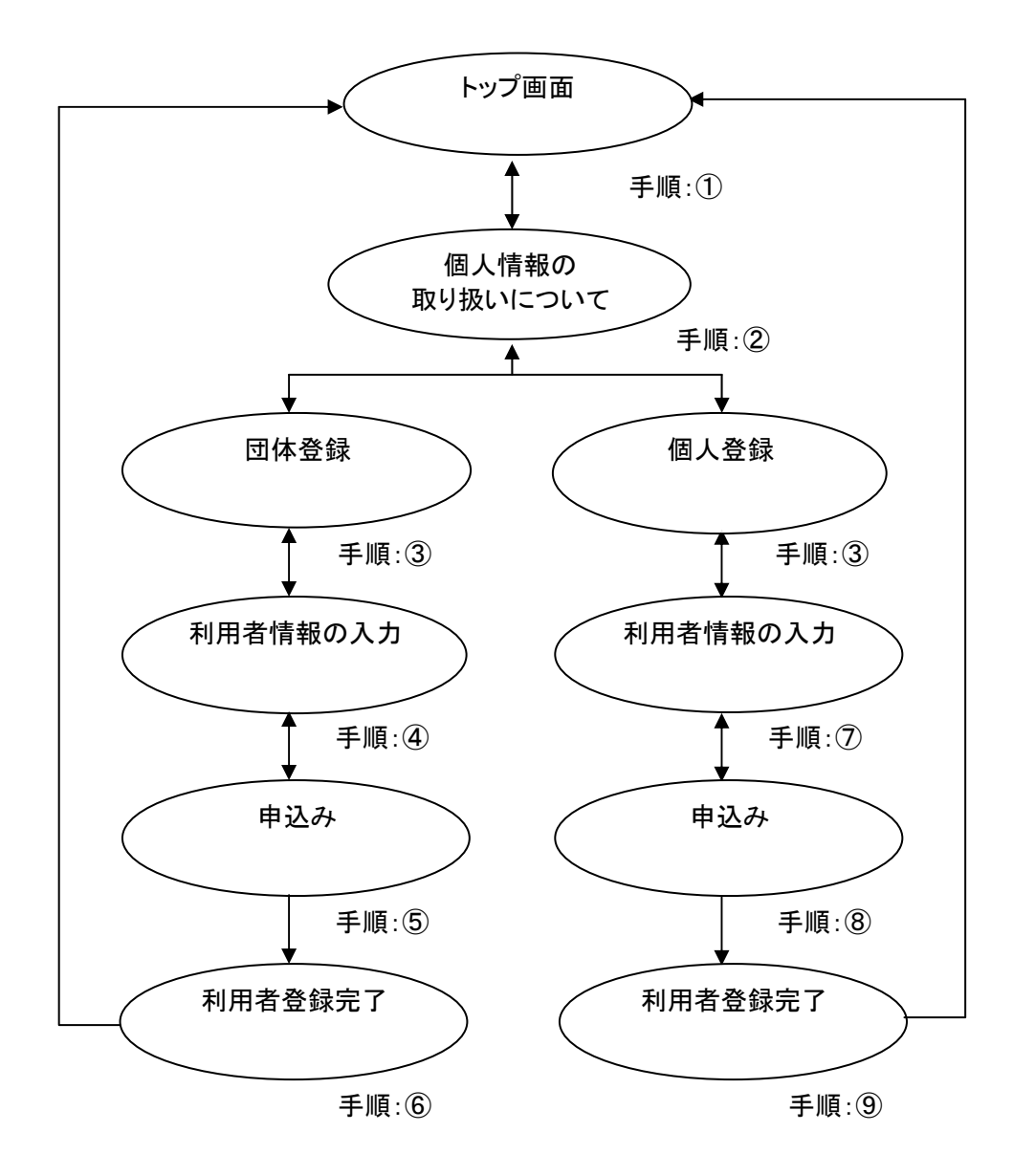

① ちば施設予約システム 携帯電話トップ画面の「利用者登録」ボタンをクリックします。

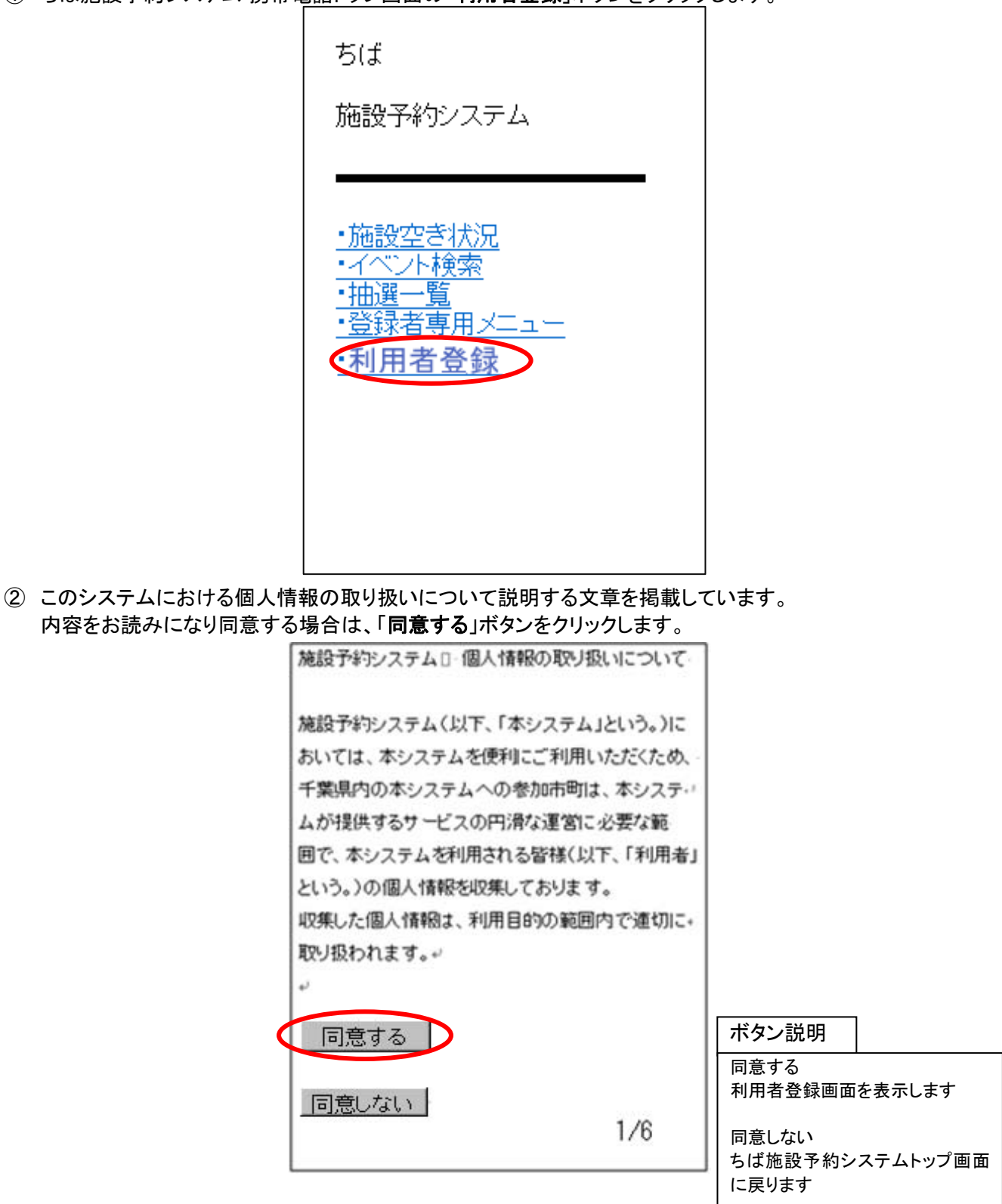

③ 利用者登録画面が表示されます。個人で登録を行うか、団体で登録を行うかを選択します。

団体登録する場合は、「団体登録」をクリックします。 5 ページの④へ 個人登録する場合は、「個人登録」をクリックします。 8 ページの⑦へ

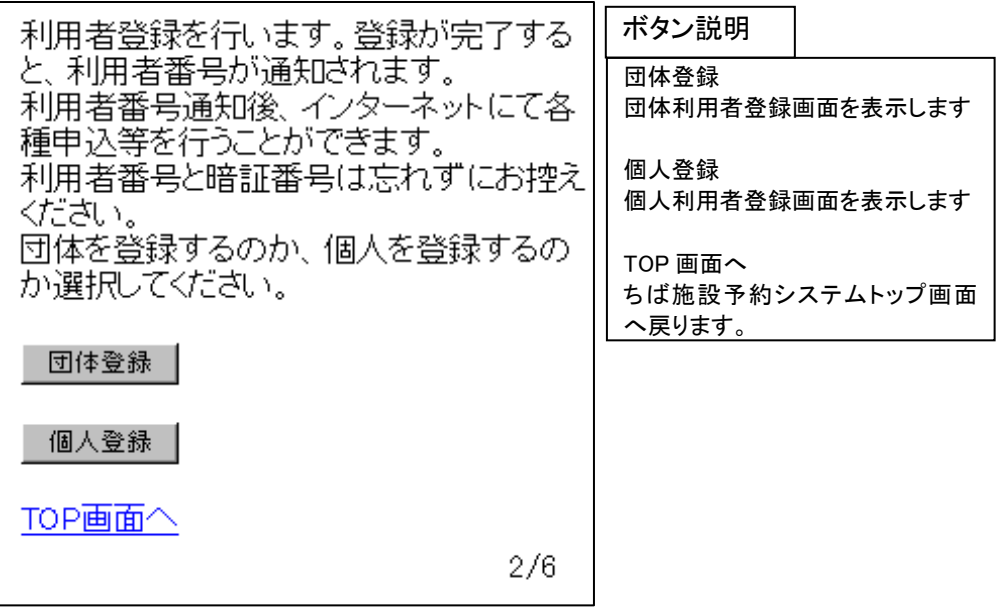

## 団体の利用者情報を入力します。(④~⑥)

④ 団体利用者登録画面が表示されます。入力は以下の項目について行い、「決定」ボタンをクリックします。 (\* のついている入力項目は必須入力項目です。)

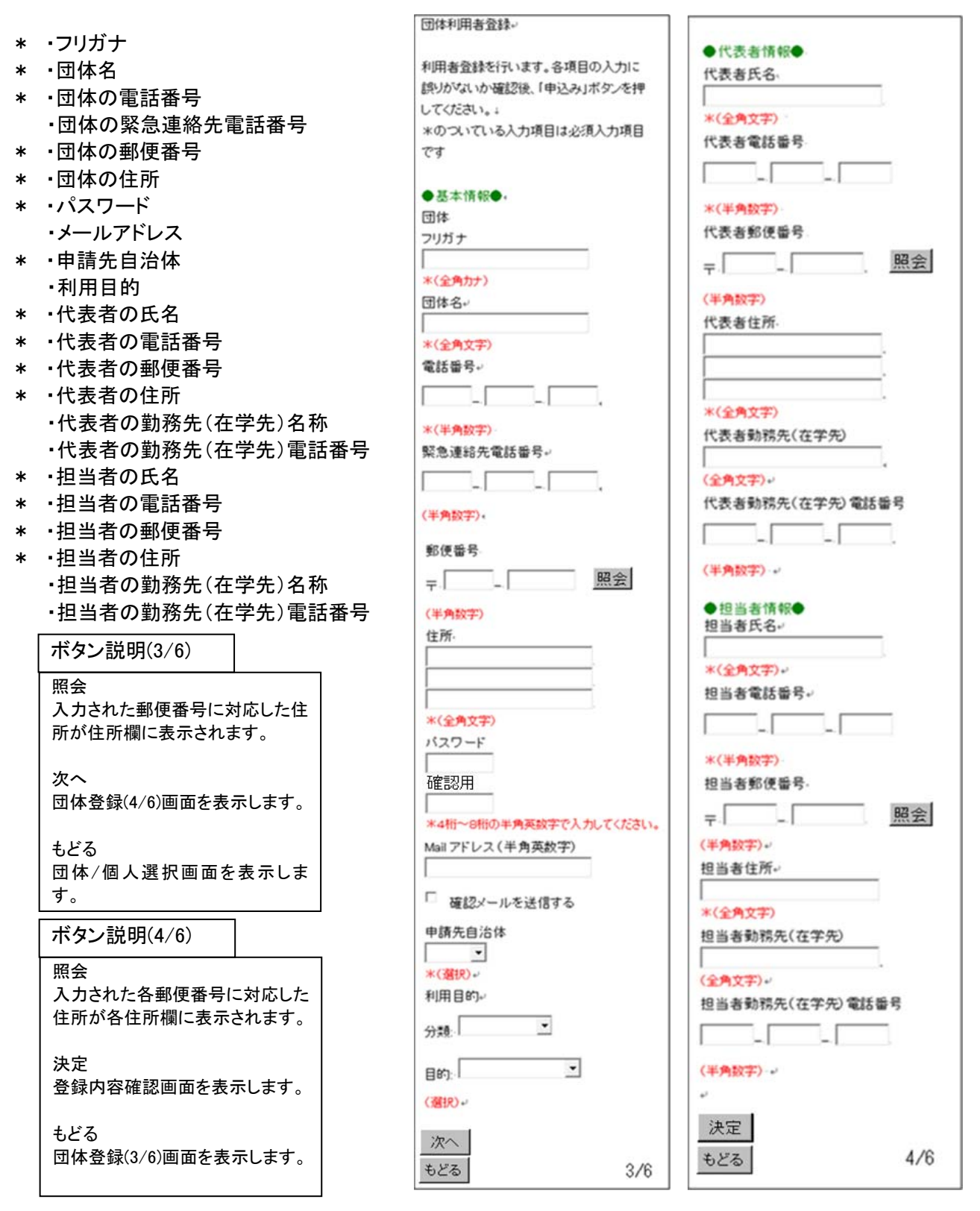

⑤ 団体利用者登録画面が内容確認用の表示に変わります。 面面の内容で申込みする場合は、「申込み」ボタンをクリックします。

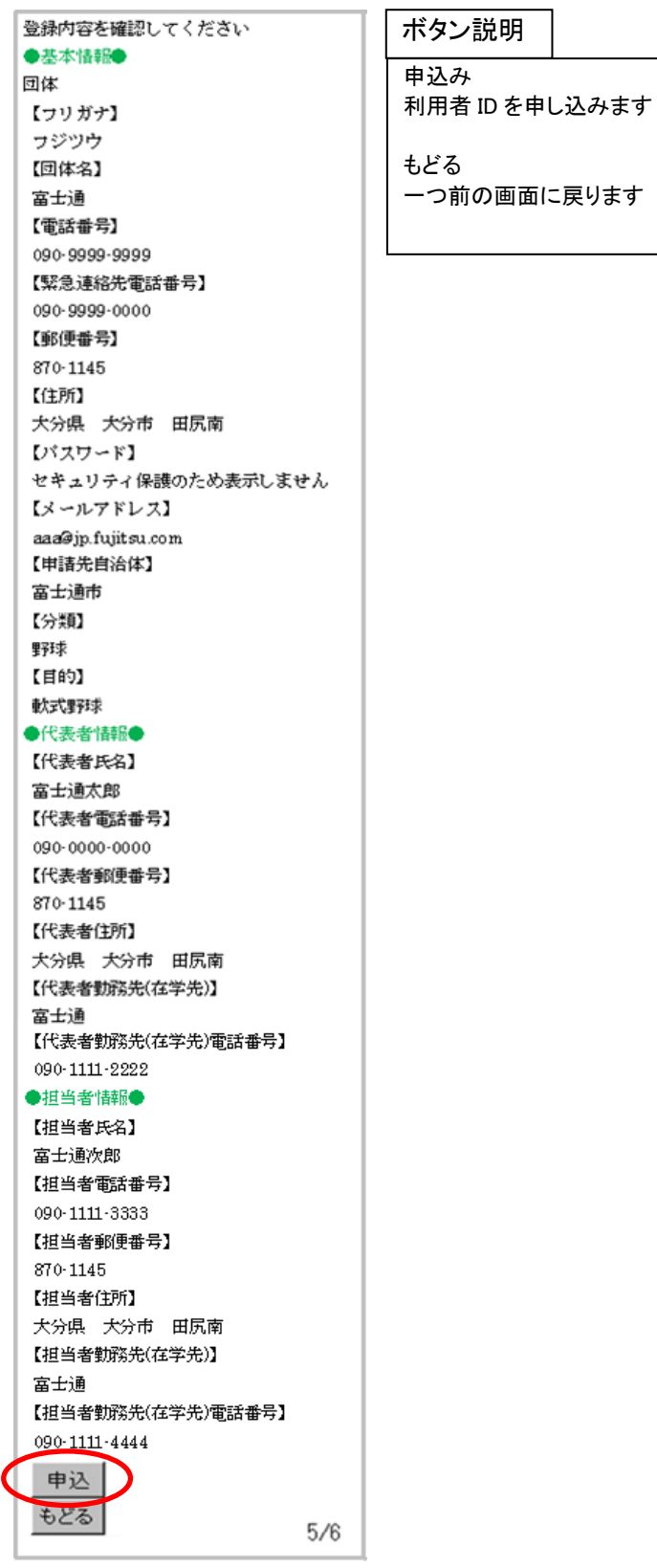

携帯電話機能操作マニュアル

⑥ 利用者登録完了画面が表示されます。 その際、8 桁の利用者 ID が表示されます。 ※その番号を忘れないよう控えてください。 以上で団体利用者情報の登録は完了となります。 「TOP 画面へ」ボタンをクリックすると、トップ画面に戻ります。

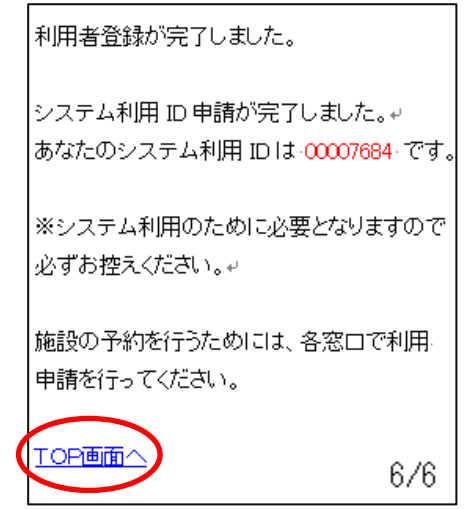

#### 共通ボタン説明

TOP画面へ ちば施設予約システムトップ画 面に戻ります

## 個人の利用者情報を入力します。(⑦~⑨)

⑦ 個人利用者登録画面が表示されます。入力は以下の項目について行い、「決定」ボタンをクリックします。 (\* のついている入力項目は必須入力項目です。)

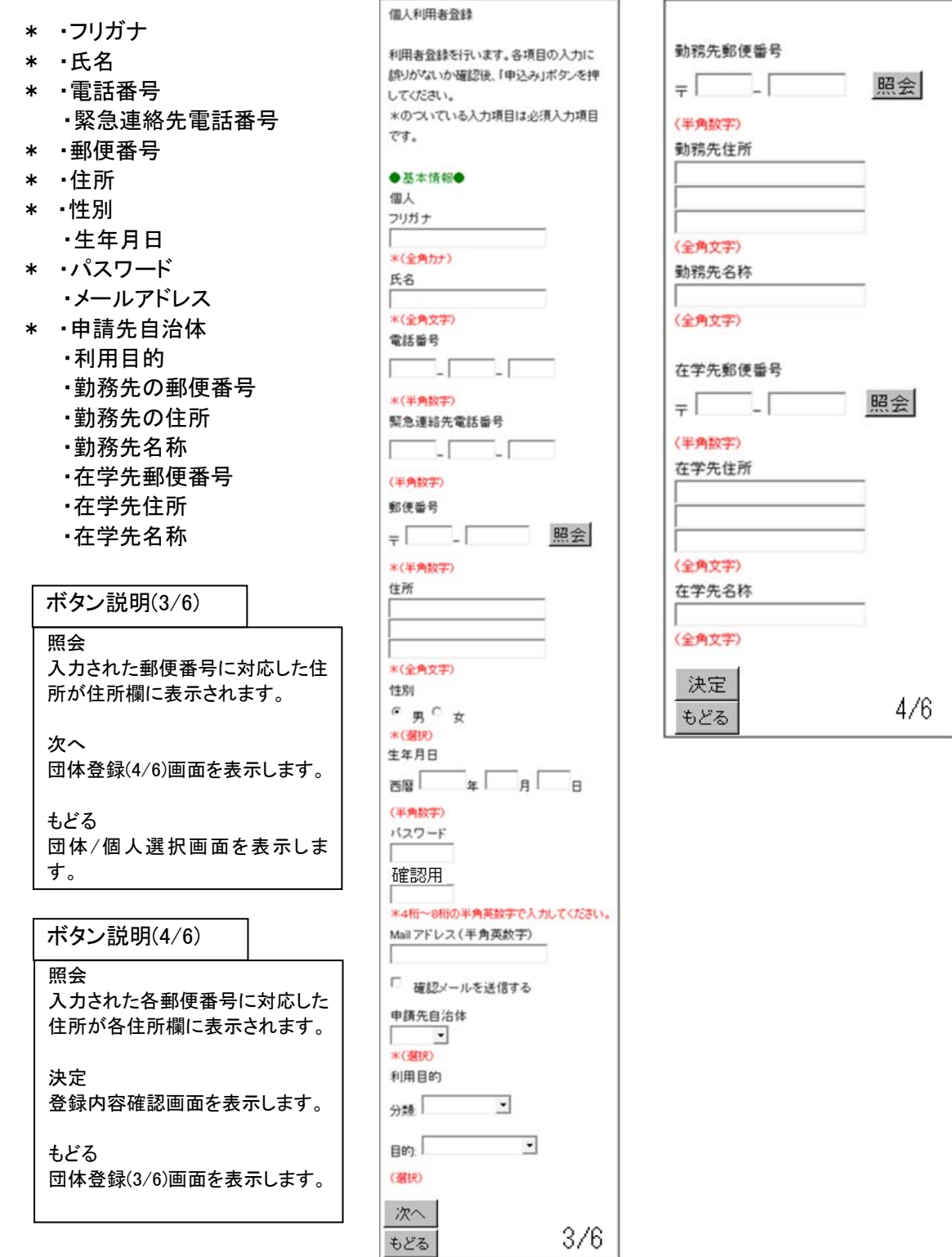

⑧ 個人利用者登録画面が内容確認用の表示に変わります。 面面の内容で申込みする場合は、「申込み」ボタンをクリックします。

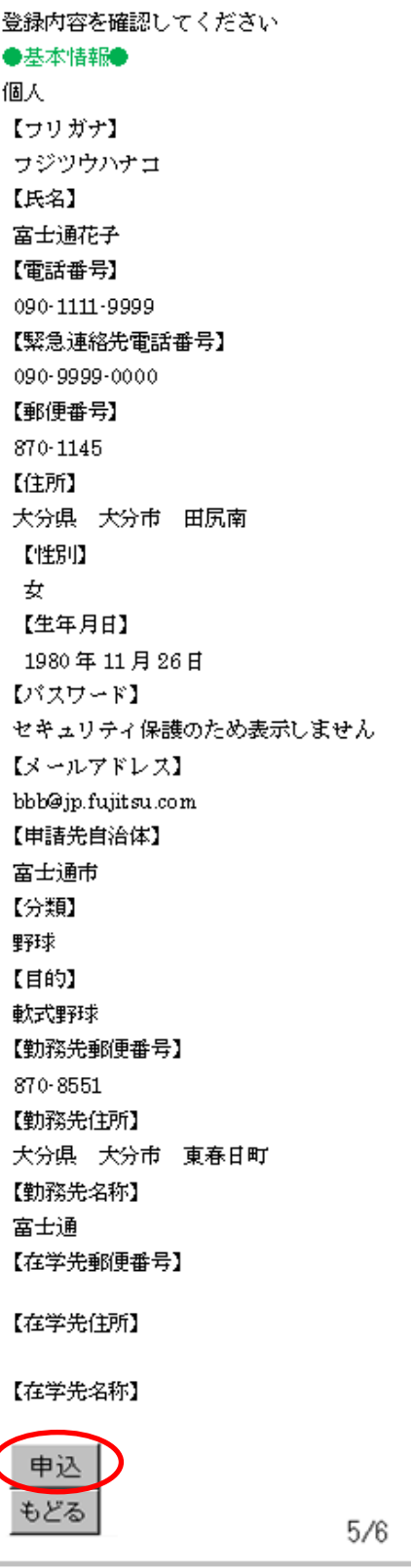

ボタン説明

申込み 利用者 ID を申し込みます

もどる 一つ前の画面に戻ります ⑨ 利用者登録完了画面が表示されます。 その際、8桁の利用者 ID が表示されます。 ※その番号を忘れないよう控えてください。 以上で個人利用者情報の登録は完了となります。 「TOP 画面へ」ボタンをクリックすると、トップ画面に戻ります。

> 利用者登録が完了しました。 システム利用 ID 申請が完了しました。↓ あなたのシステム利用 ID は-00007684-です。 ※システム利用のために必要となりますので 必ずお控えください。 施設の予約を行うためには、各窓口で利用 申請を行ってください。 TOP画面へ  $6/6$

共通ボタン説明

TOP画面へ ちば施設予約システムトップ画 面に戻ります

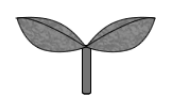

携帯電話機能操作マニュアル